# DGW-L1 User Manual

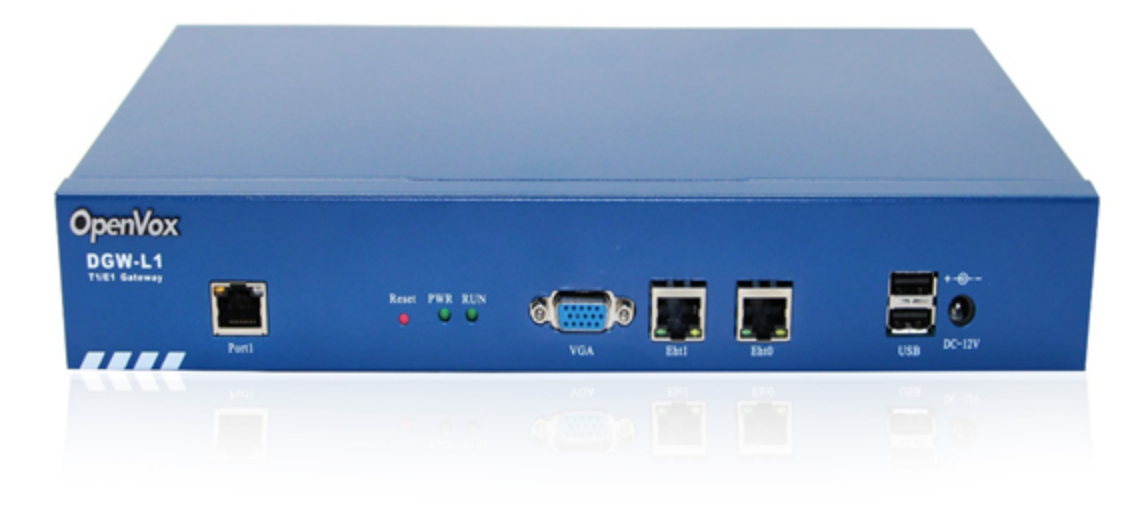

#### • [1. Overview](#page-1-0)

- [What is DGW-L1](#page-1-1)
- [Sample Application](#page-1-2)
- [Product Appearance](#page-2-0)
- [Main Features](#page-3-0)
- [Physical Information](#page-3-1)
- [Software](#page-4-0)
- [2. System](#page-4-1)
	- [Status](#page-4-2)
	- [Time](#page-5-0)
	- [Login Settings](#page-6-0)
	- [General](#page-7-0)
		- [Language Settings](#page-7-1)
		- [Scheduled Reboot](#page-7-2)
	- [Tools and Information](#page-8-0)
		- [Reboot Tools](#page-8-1)
		- [Update Firmware](#page-8-2)
		- [Upload and Backup Configuration](#page-9-0)
		- [Restore Configuration](#page-9-1)
		- [Information](#page-9-2)
- [3. T1/E1](#page-10-0)
	- [General](#page-10-1)
	- [ISDN-PRI](#page-11-0)
		- [Advanced: Interface Type](#page-11-1)
		- [ISDN: Signaling](#page-11-2)
	- $•$  [SS7](#page-14-0)
		- • [Link Set Settings](#page-14-1)
		- [Link Settings](#page-15-0)
		- [SS7 Config. File Backup and Restore](#page-15-1)
	- [MFC/R2](#page-16-0)
		- [Advanced: Interface Type](#page-16-1)
		- [MFC/R2: Signaling](#page-16-2)
- $4.VOIP$  $4.VOIP$ 
	- [VOIP Endpoints](#page-21-1)
- [SIP Endpoints](#page-21-2)
- [Main Endpoint Settings](#page-22-0)
- [Advanced: Registration Options](#page-24-0)
- [Call Settings](#page-24-1)
- [Advanced: Signaling Settings](#page-25-0)
- [Advanced Timer Settings](#page-25-1)
- [Advanced SIP Settings](#page-26-0)
	- [Networking](#page-26-1)
	- [NAT Settings](#page-27-0)
	- [RTP Settings](#page-27-1)
	- [Parsing and Compatibility](#page-28-0)
	- [Security](#page-29-0)
	- [Media](#page-29-1)
	- [Codec Settings](#page-29-2)
- [Advanced IAX2 Settings](#page-30-0) [Advanced Fax Settings](#page-31-0)
- 
- [5. Routing](#page-32-0)
	- [Call Routing Rule](#page-32-1)
	- [Groups](#page-35-0)
- [6. Network](#page-35-1)
	- [WAN/LAN Settings](#page-35-2)
	- [DDNS Settings](#page-37-0)
	- [Toolkit](#page-37-1)
- [7. Advanced](#page-38-0)
	- [Asterisk API](#page-38-1)
	- [Asterisk CLI](#page-40-0)
	- [Asterisk File Editor](#page-41-0)
- [8. Logs](#page-42-0)
	- [System](#page-45-0)
	- [Statistics](#page-46-0)

# <span id="page-1-0"></span>1. Overview

# <span id="page-1-1"></span>**What is DGW-L1**

OpenVox T1/E1 Gateway is an open source asterisk-based VoIP Gateway solution for operators and call centers. It is a converged media gateway product. This kind of gateway connects traditional telephone system to IP networks and integrates VoIP PBX with the PSTN seamlessly. With friendly GUI, users may easily setup their customized Gateway. Also secondary development can be completed through AMI (Asterisk Management Interface). The DGW-L1 could support 12v power supply.

It is developed with a wide selection of codecs and signaling protocol, including G.711A, G.711U, G.729, G.722, G.723 and GSM. It supports PRI/SS7/R2 protocol. OpenVox T1/E1 Gateway has good processing ability and stability. The T1/E1 gateway will be 100% compatible with Asterisk, Elastix, trixbox, 3CX, FreeSWITCH SIP server and VOS VoIP operating platform.

<span id="page-1-2"></span>**Sample Application**

**Figure 1-2-1Topological Graph**

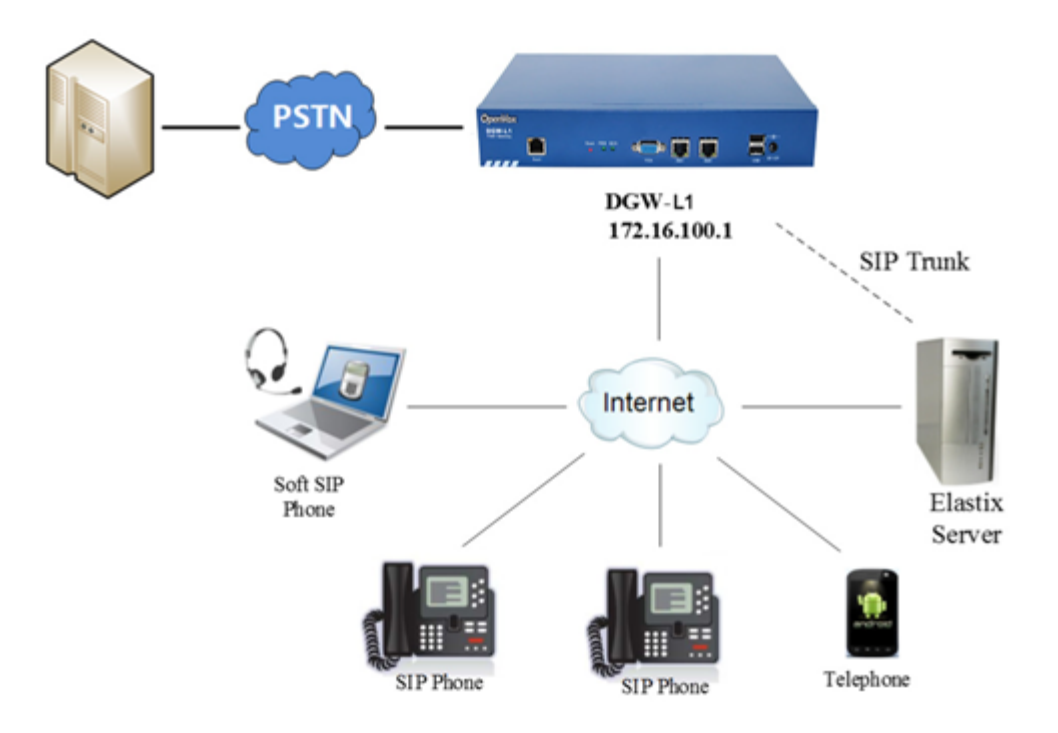

# <span id="page-2-0"></span>**Product Appearance**

The picture below is appearance of DGW-L1.

#### **Figure 1-3-1 Product Appearance**

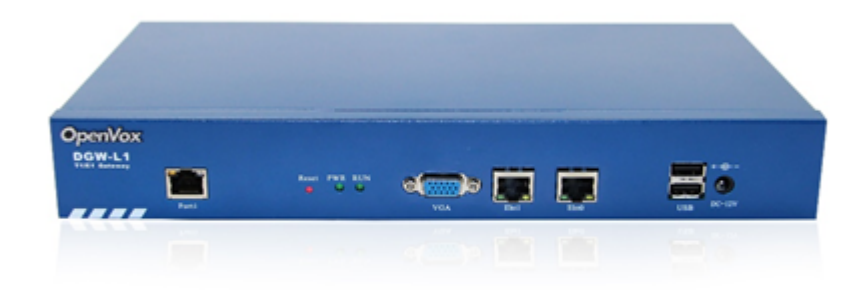

**Figure 1-3-2 Front Panel**

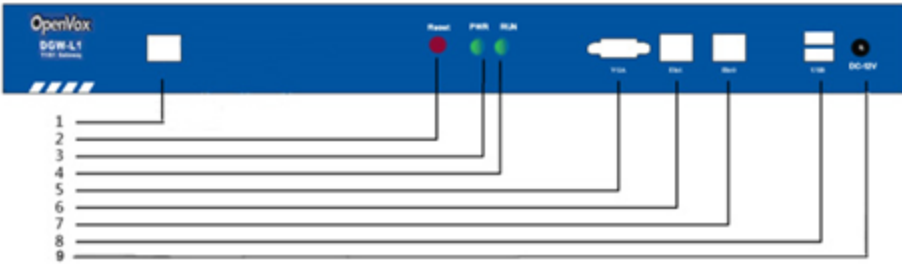

#### **Table 1-3-1 Description of Front Panel**

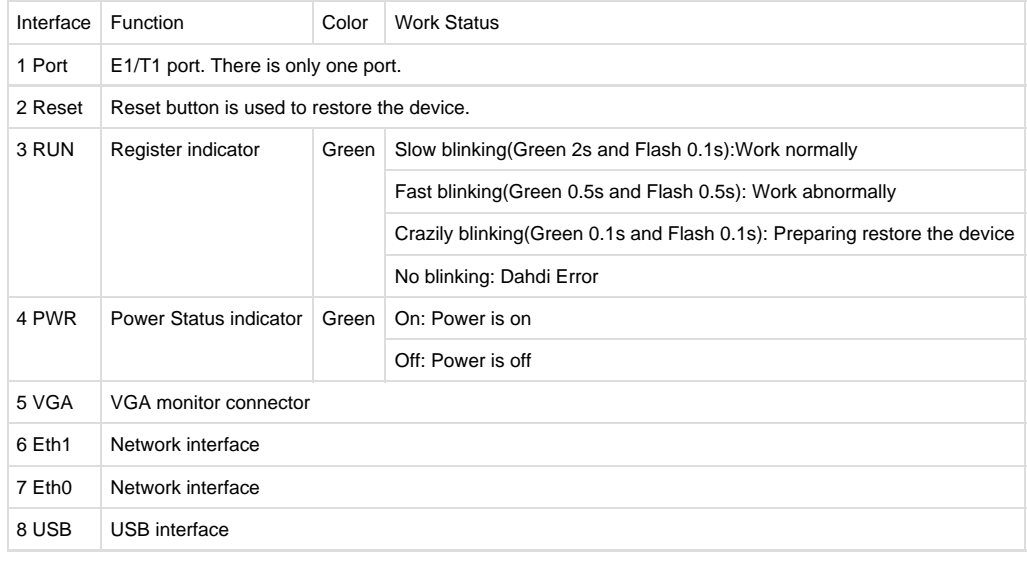

9 DC-12v Power supply

## <span id="page-3-0"></span>**Main Features**

- $\bullet$  Based on Asterisk<sup>R</sup>
- $\bullet$  Editable Asterisk $^{\mathsf{R}}$ configuration file
- Wide selection of codecs and signaling protocol
- Support 512 routing rules and flexible routing settings
- Stable performance, flexible dialing, friendly GUI
- Codecs support: G.711A, G.711U, G.729, G.723, G.722,GSM
- Support ports group management
- Connect legacy PBX systems to low-cost VoIP services
- Connect legacy PBX systems to remote sites over private VoIP links
- Connect IP PBX systems to legacy TDM services

# <span id="page-3-1"></span>**Physical Information**

**Table 1-5-1 Description of Physical Information**

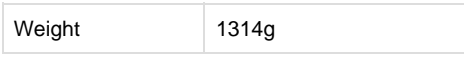

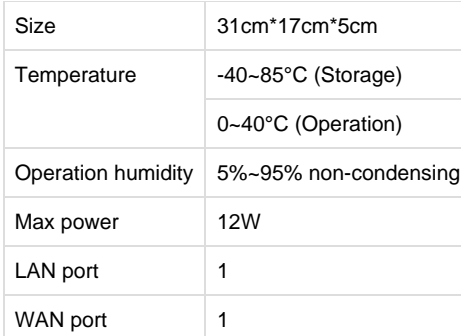

# <span id="page-4-0"></span>**Software**

**Default IP**: 172.16.100.1(Eth0)192.168.100.1(Eth1)

**Username**: admin

**Password**: admin

**Notice**: Log in

**Figure 1-6-1 LOG IN Interface**

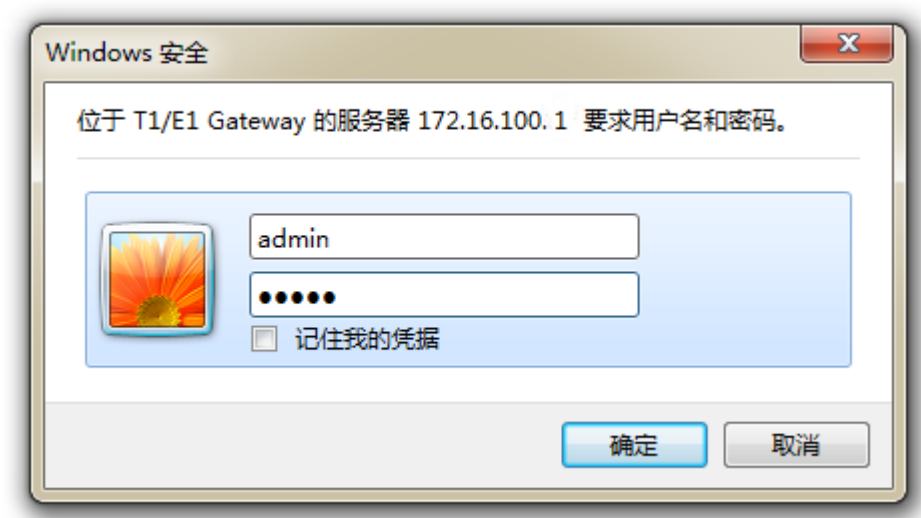

# <span id="page-4-1"></span>2. System

# <span id="page-4-2"></span>**Status**

On the "Status" page, you will find all Interface, Status, Time, Login Settings, General, Auto Provision, Tools and Information.

**Figure 2-1-1 System Status**

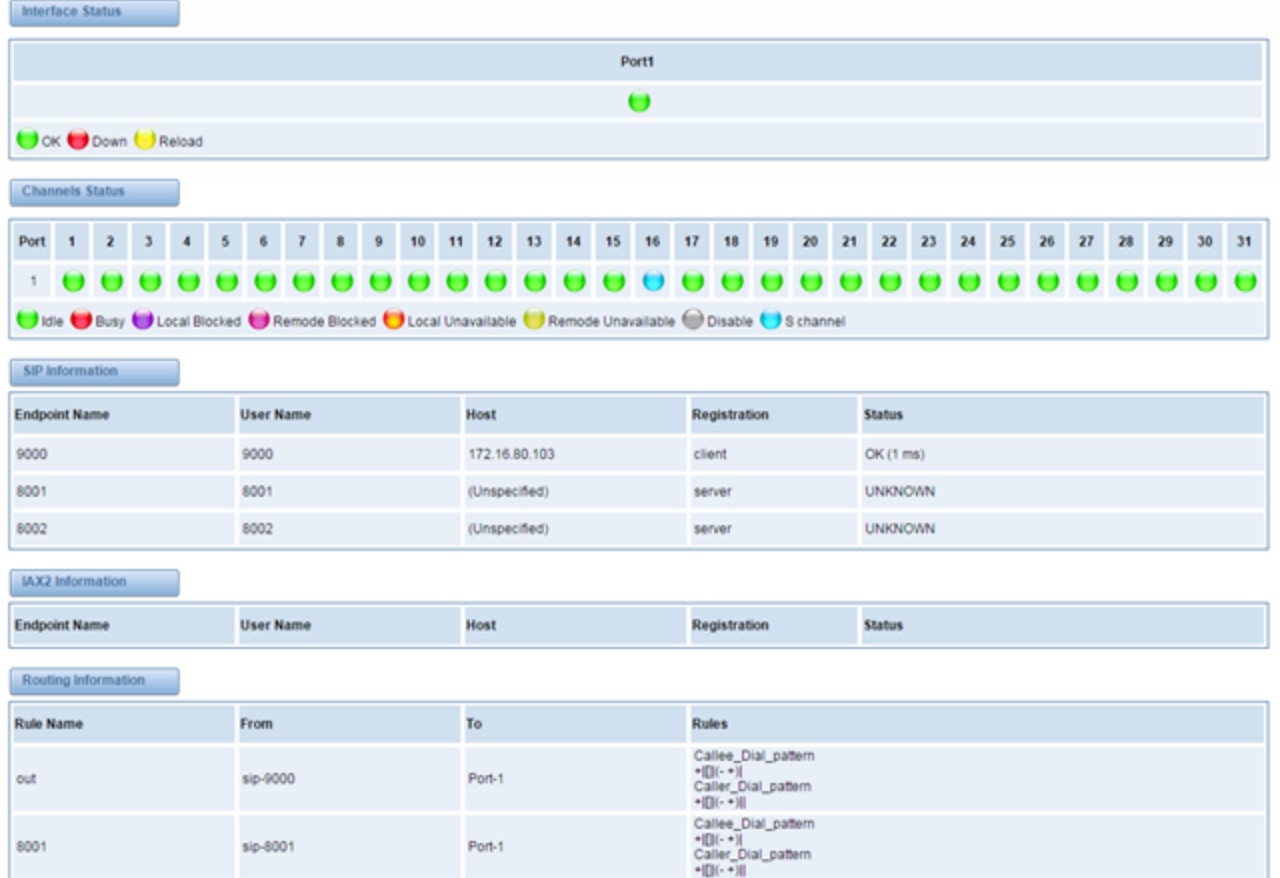

## $\begin{tabular}{p{0.8cm}} \textbf{Network Information} \\ \hline \end{tabular}$

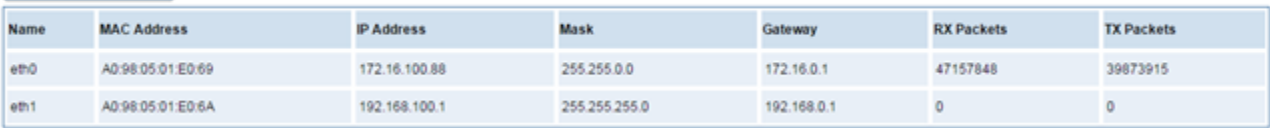

## **Table 2-1-1 Description of System Status**

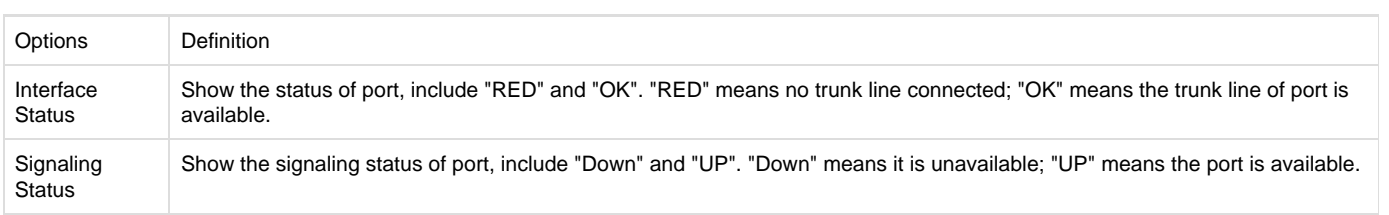

# <span id="page-5-0"></span>**Time**

## **Table 2-2-1Description of Time Settings**

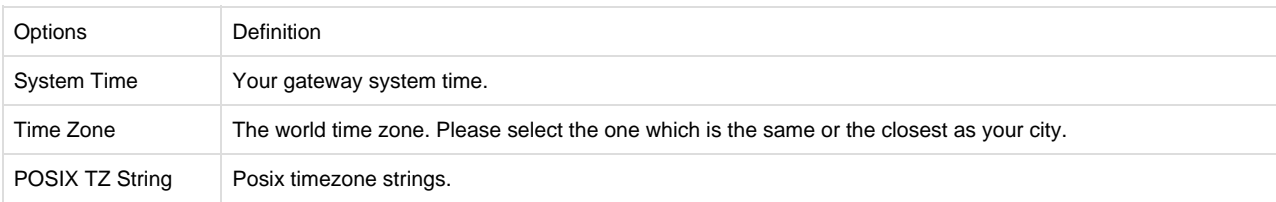

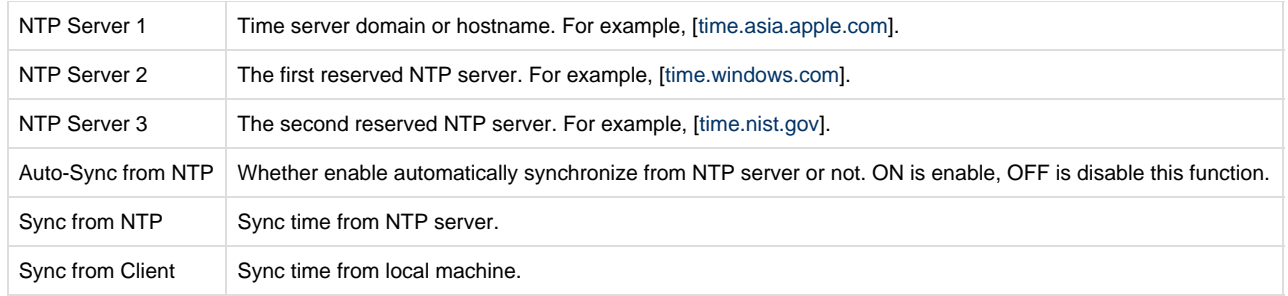

#### For example, you can configure like this:

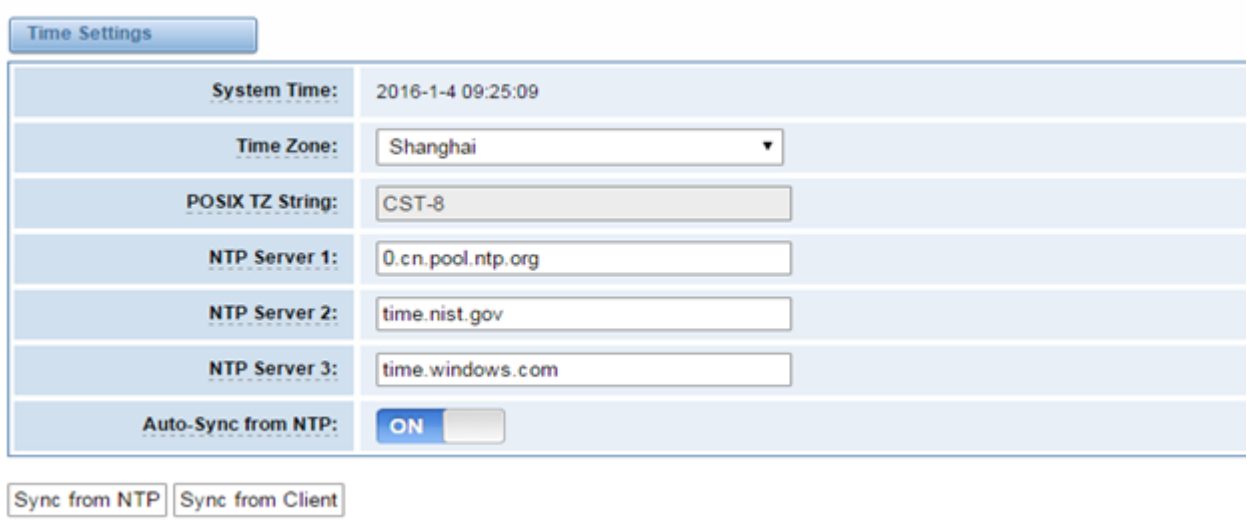

**Figure 2-2-1 Time Settings**

You can set your gateway time Sync from NTP or Sync from Client by pressing different buttons.

# <span id="page-6-0"></span>**Login Settings**

Your gateway doesn't have administration role. All you can do here is to reset what new username and password to manage your gateway. And it has all privileges to operate your gateway. You can modify "Web Login Settings" and "SSH Login Settings". If you have changed these settings, you don't need to log out, just rewriting your new user name and password will be OK. Also you can specify the web server port number.

#### **Table 2-3-1Description of Login Settings**

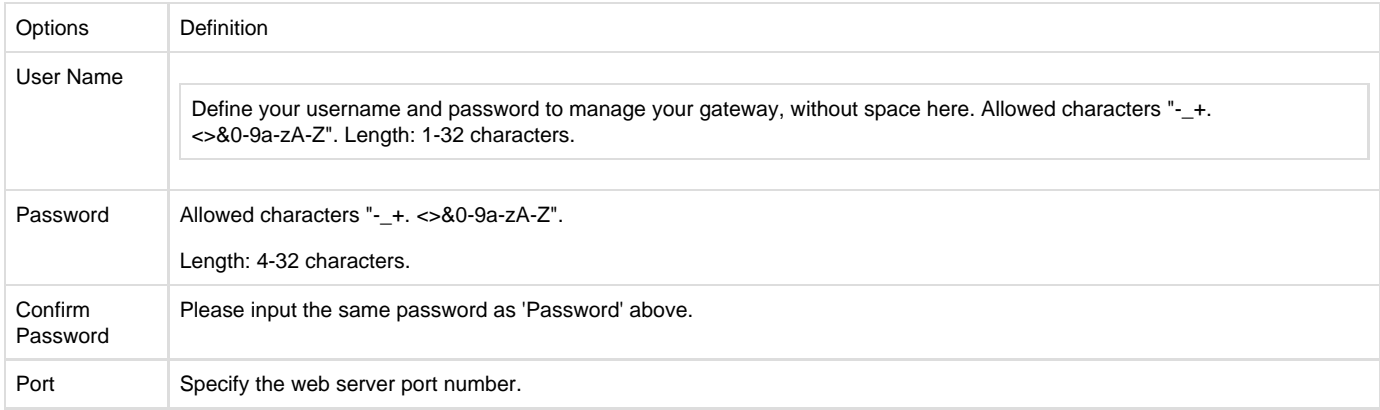

#### **Figure 2-3-1 Login Settings**

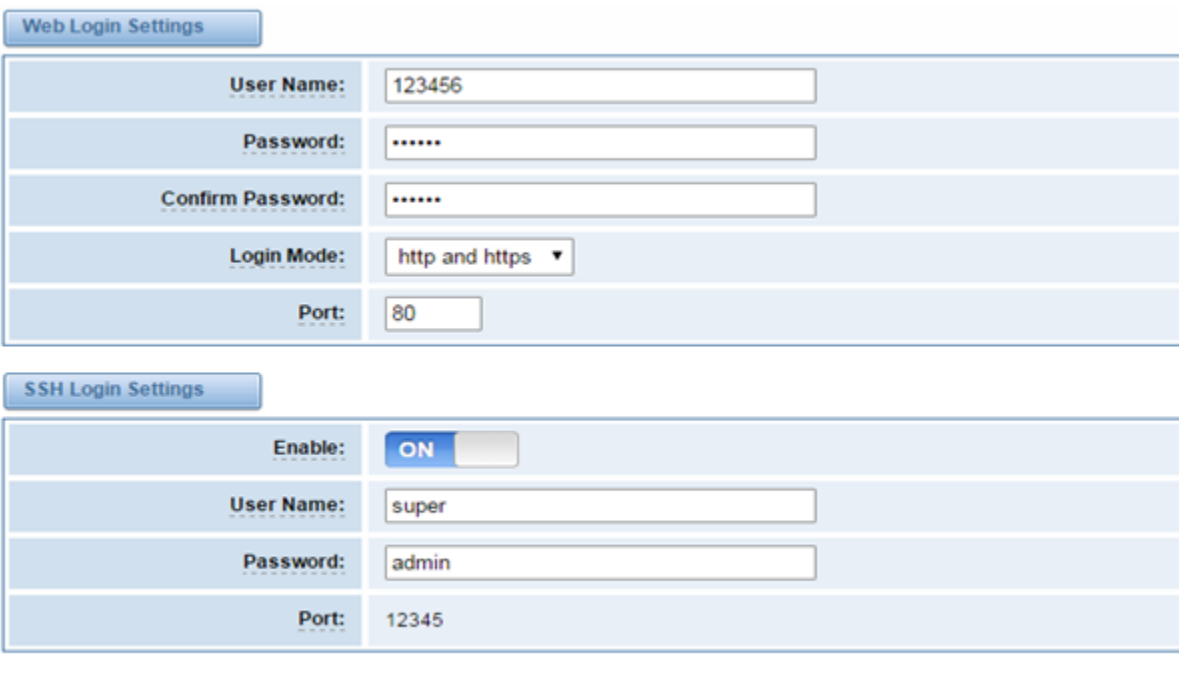

Save

**Notice**: Whenever you do some changes, do not forget to save your configuration.

## <span id="page-7-0"></span>**General**

## <span id="page-7-1"></span>**Language Settings**

You can choose different languages for your system. If you want to change language, you can switch "Advanced" on, then "Download" your current language package. After that, you can modify the package with the language you need. Then upload your modified packages, "Choose File" and "Add".

#### **Figure 2-4-1 Language Settings**

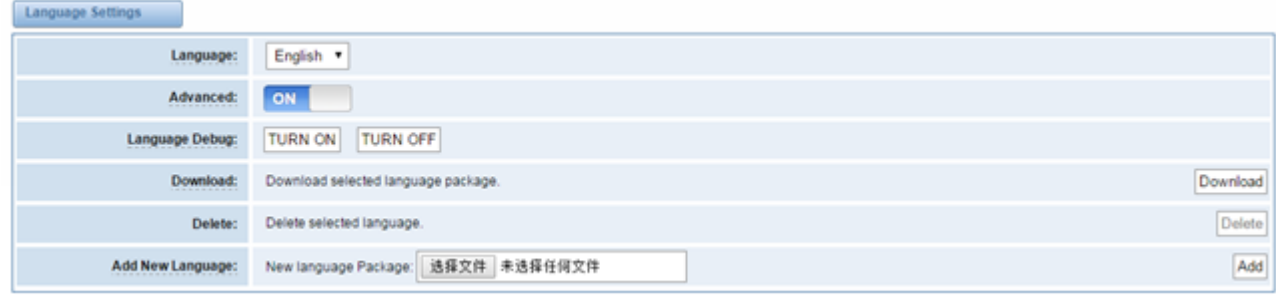

## <span id="page-7-2"></span>**Scheduled Reboot**

If switch it on, you can manage your gateway to reboot automatically as you like. There are four reboot types for you to choose, "By Day, By Week, By Month and By Running Time".

**Figure 2-4-2 Reboot Types**

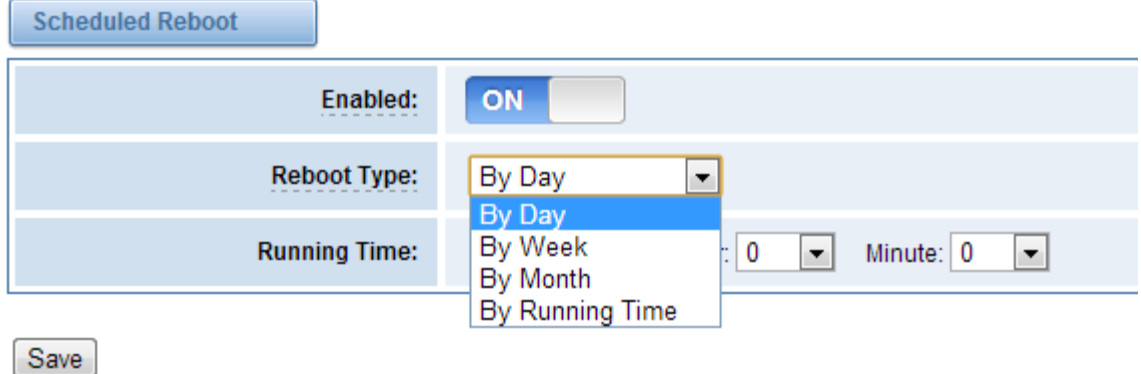

If use your system frequently, you can set this enable, it can helps system work more efficient.

# <span id="page-8-0"></span>**Tools and Information**

On the "Tools" pages, there are reboot Tools, update Firmware, upload Configuration, backup Configuration and Restore Configuration toolkits.

### <span id="page-8-1"></span>**Reboot Tools**

You can choose system reboot and Asterisk reboot separately.

#### **Figure 2-6-1 Reboot Prompt**

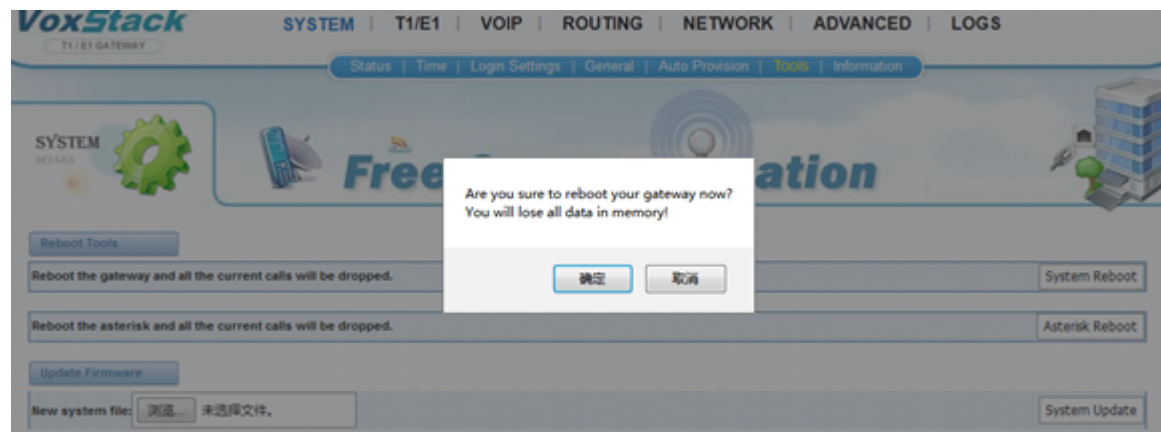

If you press "OK", your system will reboot and all current calls will be dropped. Asterisk Reboot is the same.

**Table 2-6-1 Instruction of reboots**

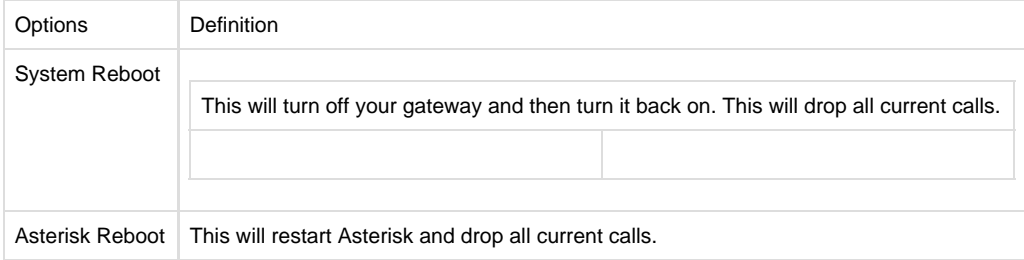

<span id="page-8-2"></span>**Update Firmware**

We offer 2 kinds of update types for you, you can choose System Update or System Online Update. System Online Update is an easier way to update your system, if you choose that, you will see some information below.

#### **Figure 2-6-2Prompt Information**

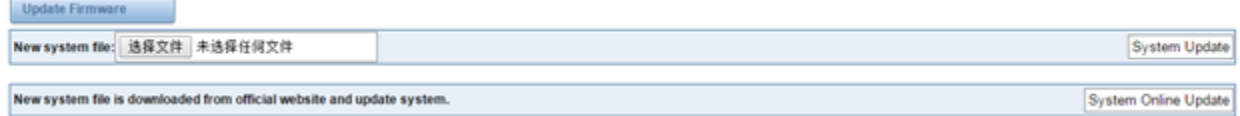

## <span id="page-9-0"></span>**Upload and Backup Configuration**

If you want to update your system and remain your previous configuration, you can first backup configuration, then you can upload configuration directly. That will be very convenient for you.

#### **Figure 2-6-3 Upload and Backup**

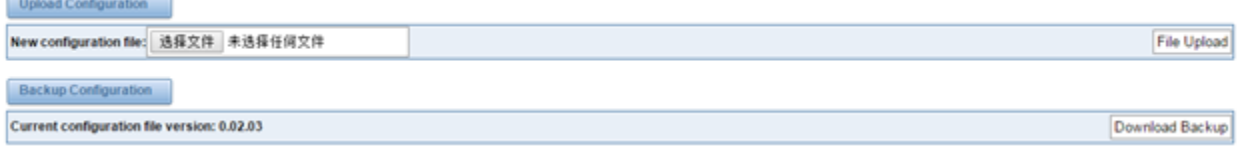

## <span id="page-9-1"></span>**Restore Configuration**

Sometimes there is something wrong with your gateway that you don't know how to solve it, mostly you will select factory reset. Then you just need to press a button, your gateway will be reset to the factory status.

#### **Figure 2-6-4 Factory Reset**

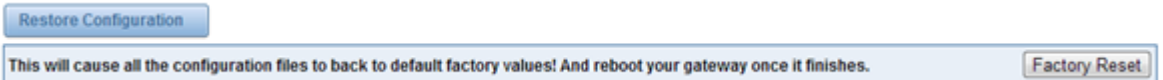

#### <span id="page-9-2"></span>**Information**

On the "Information" page, there shows some basic information about the T1/E1 gateway. You can see software and hardware version, storage usage, memory usage and some help information.

#### **Figure 2-6-5 System Information**

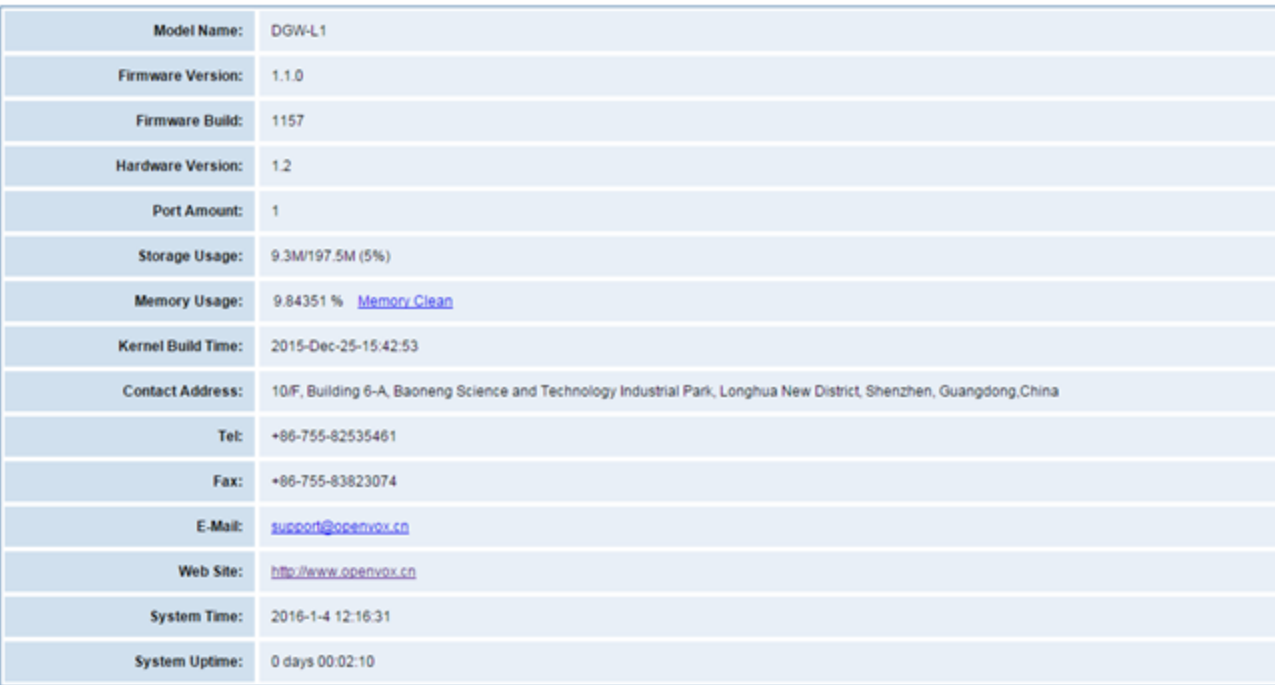

# <span id="page-10-0"></span>3. T1/E1

# <span id="page-10-1"></span>**General**

## **Figure 3-1-1 General Settings**

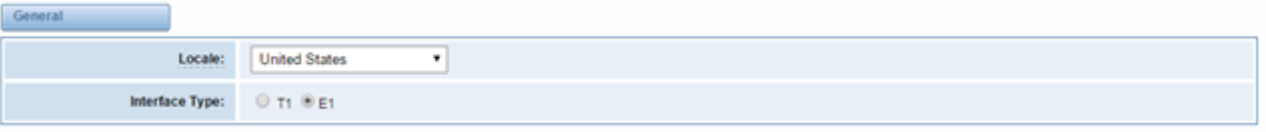

## Table 3-1-1 Definition of General Settings

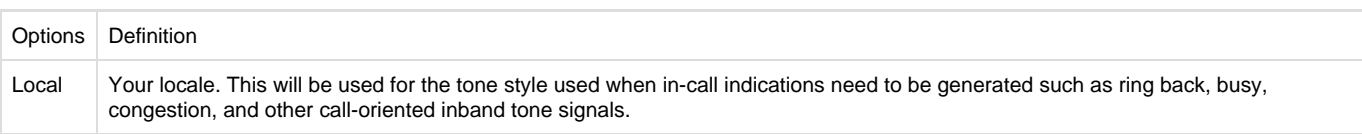

#### **Figure 3-1-2 Port Details**

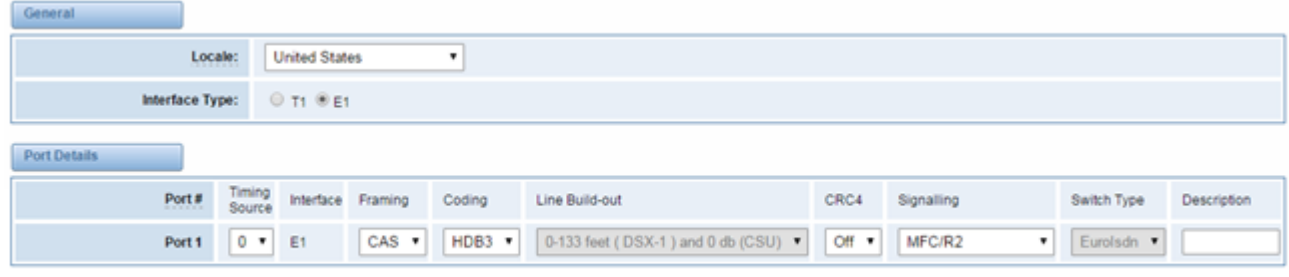

Save Apply Cancel

#### **Table 3-1-3 Definition of Port Details**

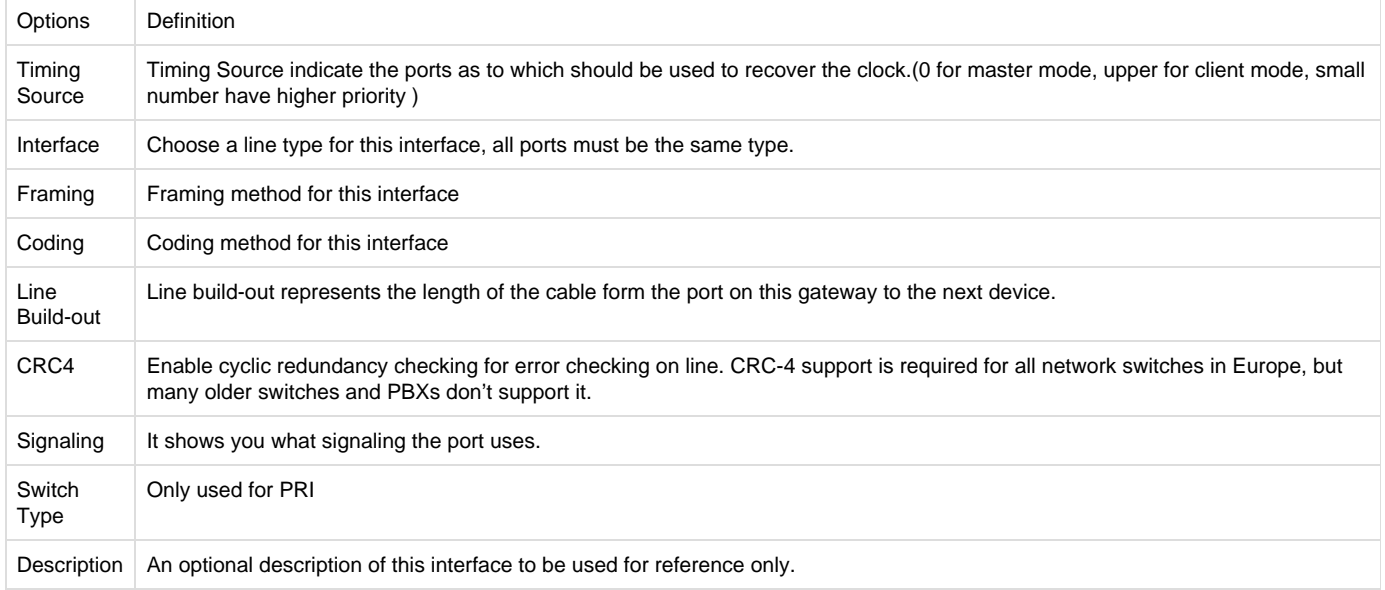

# <span id="page-11-0"></span>**ISDN-PRI**

# <span id="page-11-1"></span>**Advanced: Interface Type**

## **Figure 3-2-1 Advanced: Interface Type**

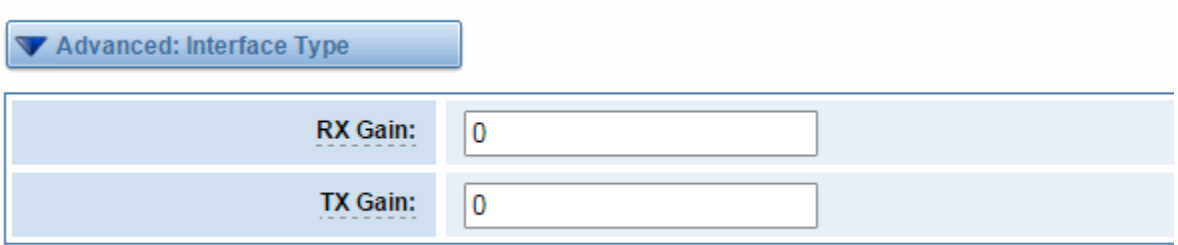

## **Table 3-2-1Definition of Interface Type**

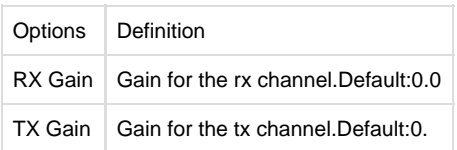

# <span id="page-11-2"></span>**ISDN: Signaling**

**Figure 3-2-2 ISDN: Signaling**

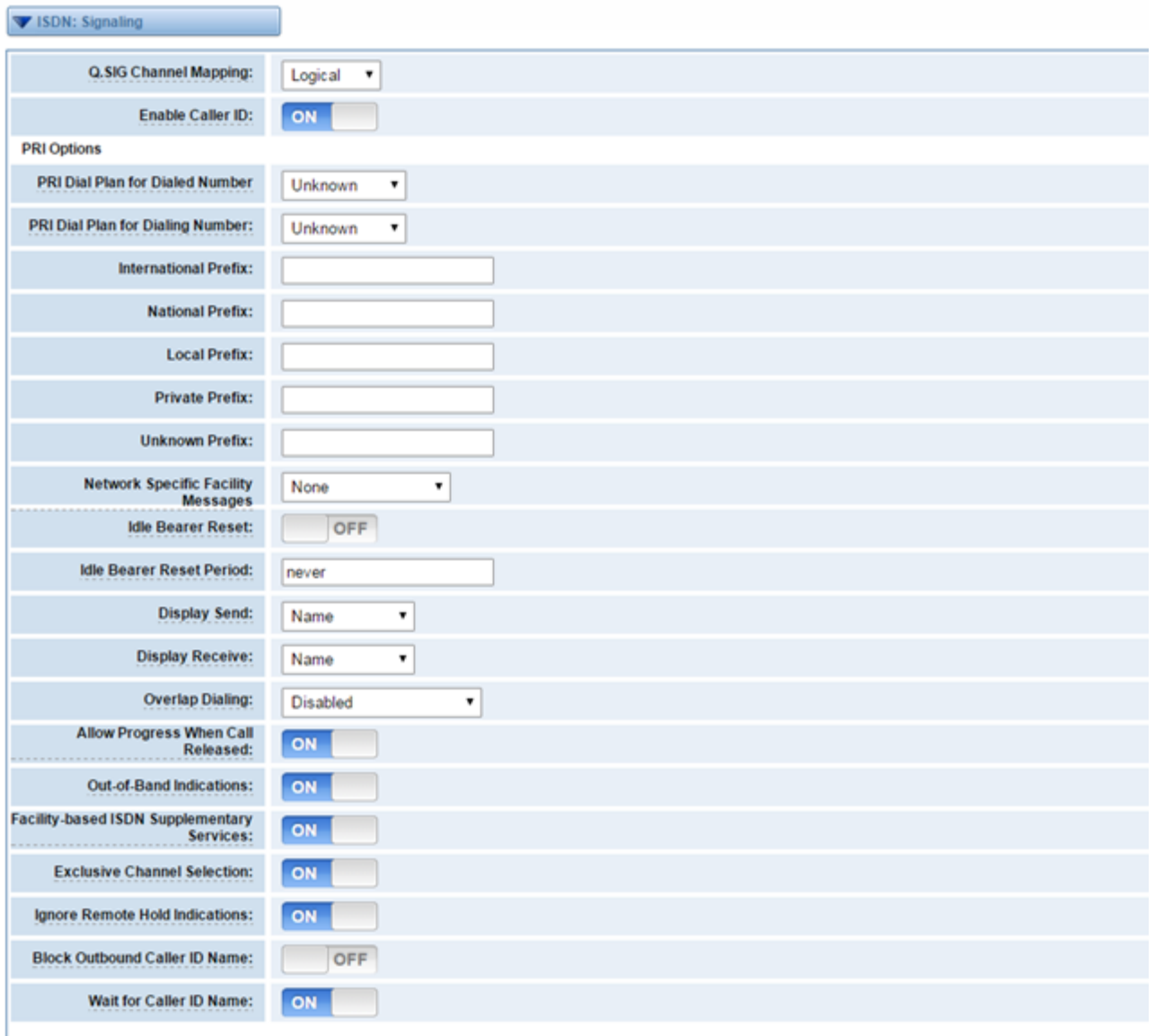

Save Apply Cancel

#### Table 3-2-2 Definition of Signaling

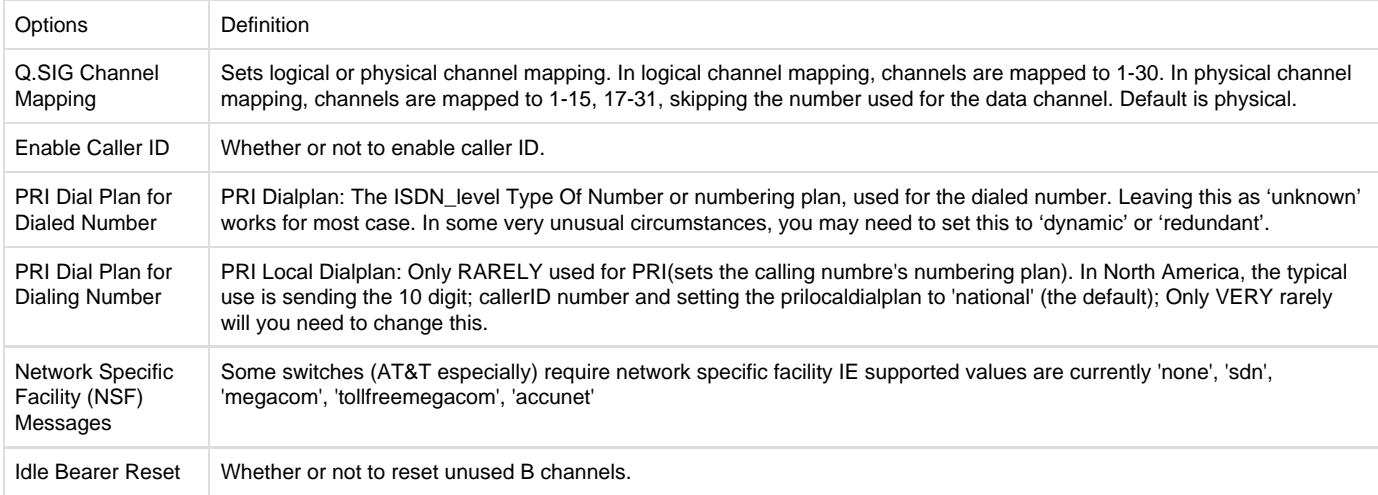

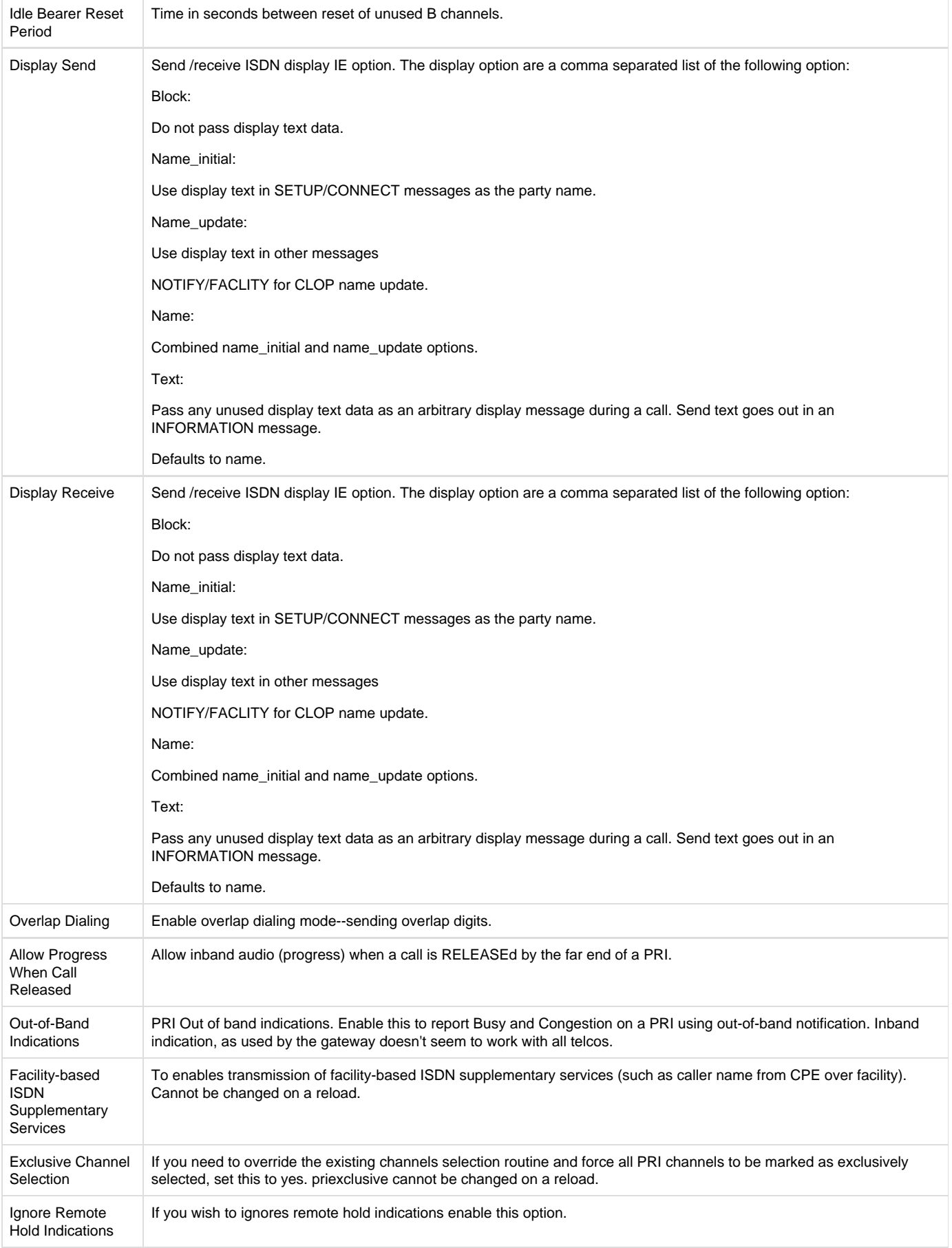

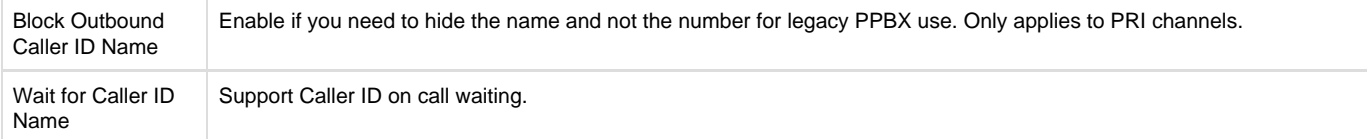

# <span id="page-14-0"></span>**[SS7](http://172.16.100.180/cgi-bin/php/t1e1-ss7.php)**

## <span id="page-14-1"></span> **Link Set Settings**

#### **Figure 3-3-1 Link Set Settings**

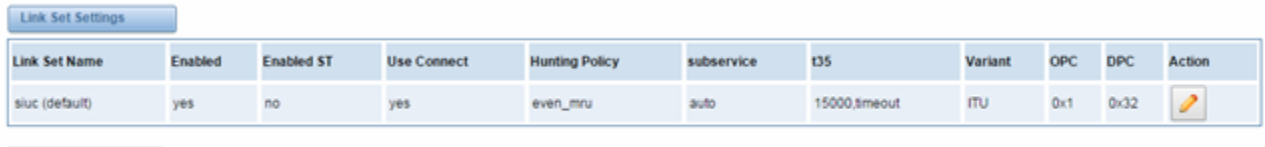

Add New SS7 Link Set

You can click button as shown below, when there are several link set, only one can be set to the default.

#### **Figure 3-3-2 SS7 Link Set Settings**

#### Edit Link Set "linkset-siuc"

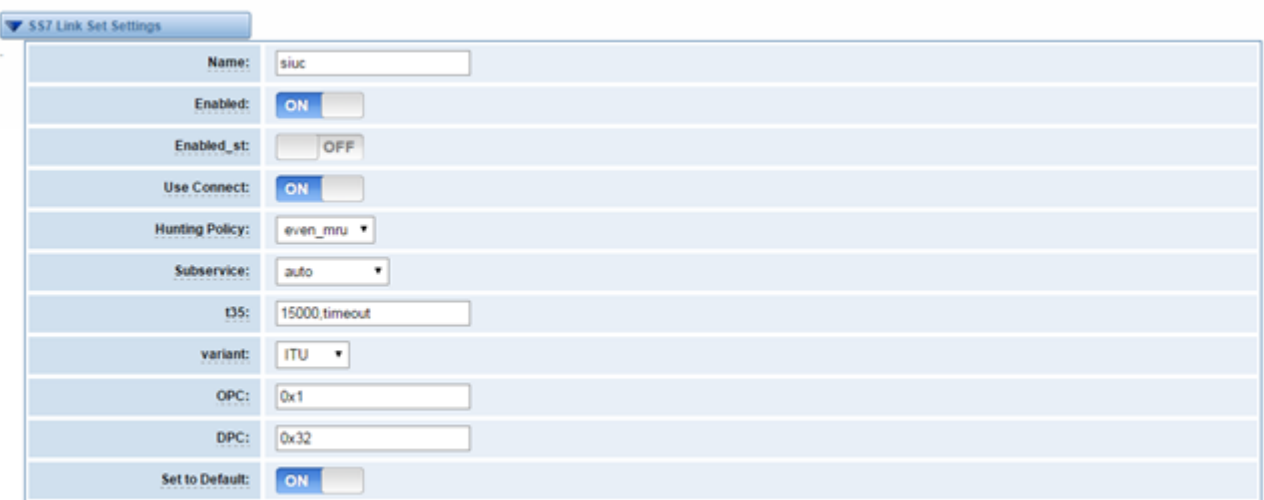

Save Cancel

#### **Table 3-3-1 Definition of SS7 Link Set Settings**

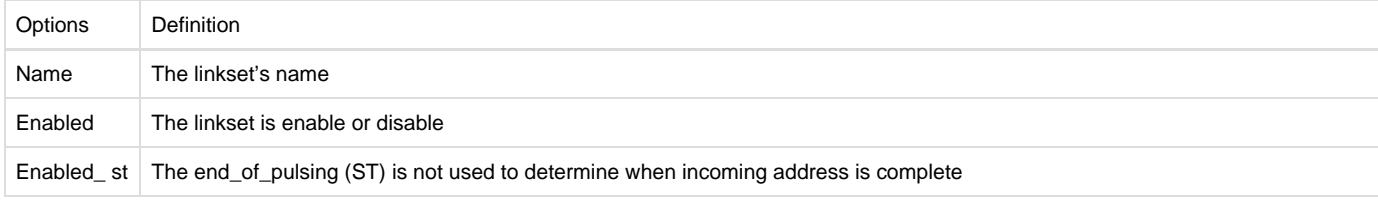

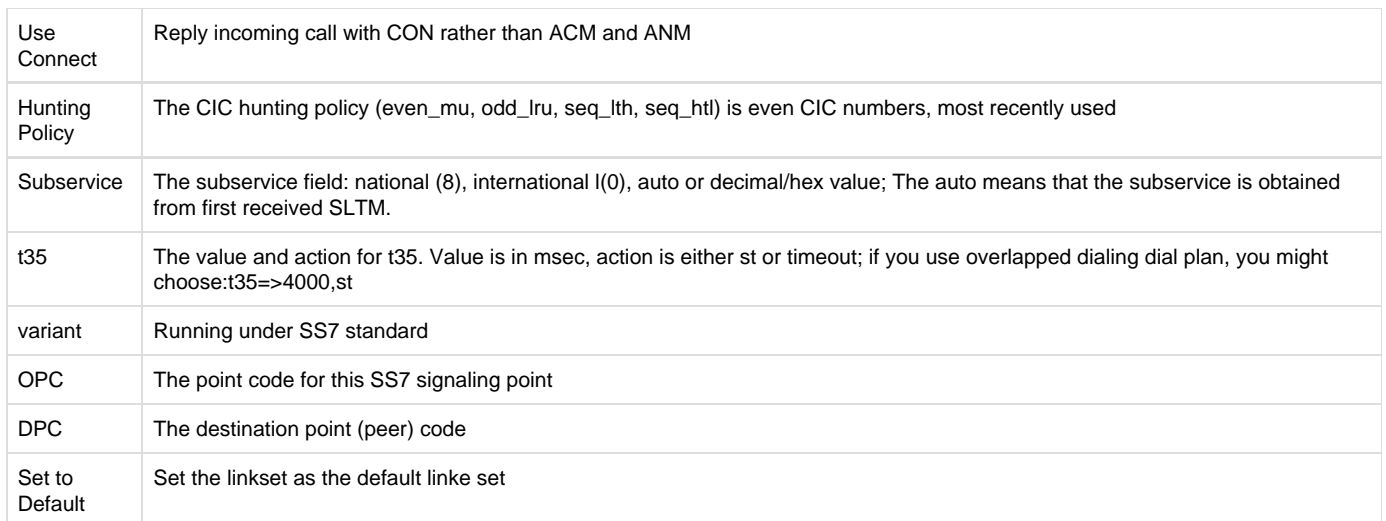

# <span id="page-15-0"></span>**Link Settings**

#### **Figure 3-3-3 Link Settings**

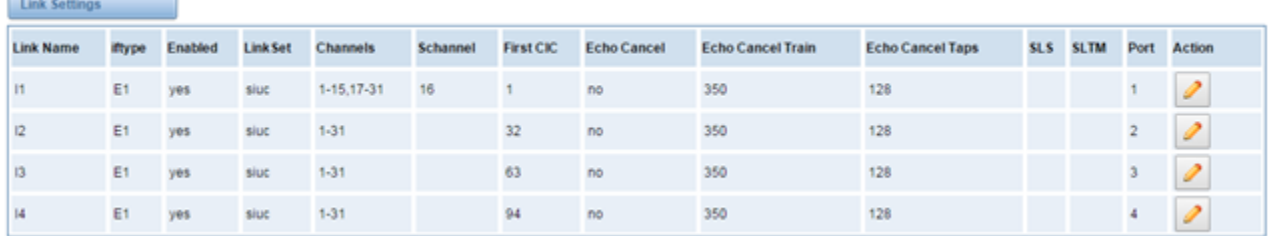

You can click button as shown below.

### **Figure 3-3-4 SS7 Link Settings**

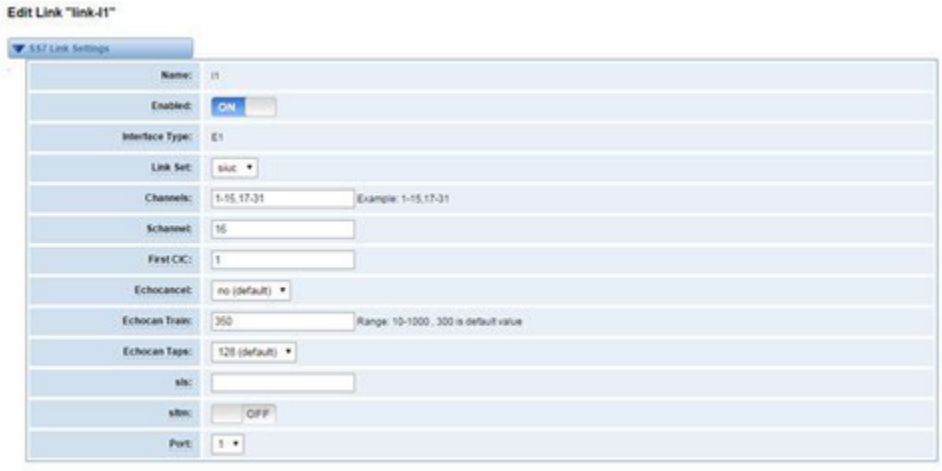

 $|Sane|$  Cancel

# <span id="page-15-1"></span>**SS7 Config. File Backup and Restore**

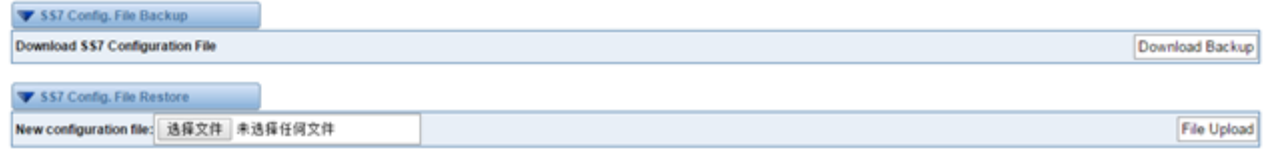

# <span id="page-16-0"></span>**MFC/R2**

## <span id="page-16-1"></span>**Advanced: Interface Type**

### **Figure 3-4-1 Advanced: Interface Type**

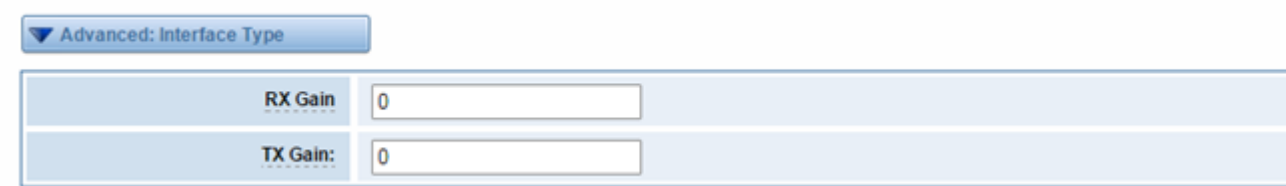

## **Table 3-4-1 Definition of Interface Type**

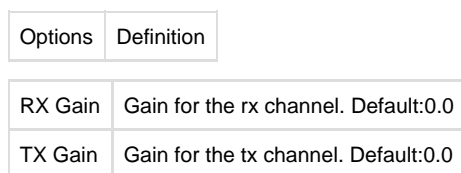

## <span id="page-16-2"></span>**MFC/R2: Signaling**

#### **Figure 3-4-2 MFC/R2: Signaling**

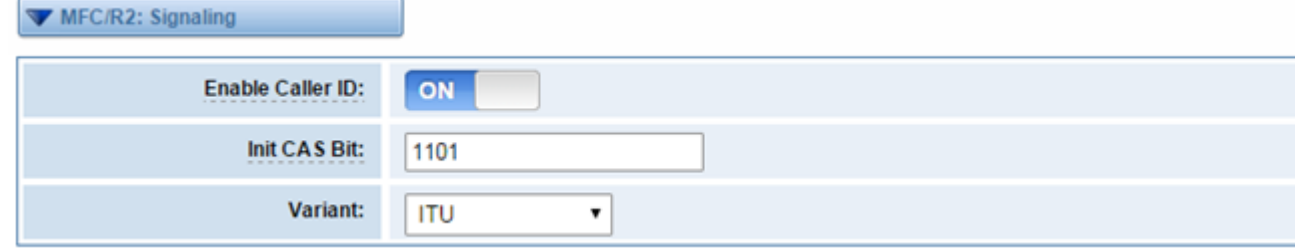

## **Table 3-4-2Definition of MFC/R2: Signaling**

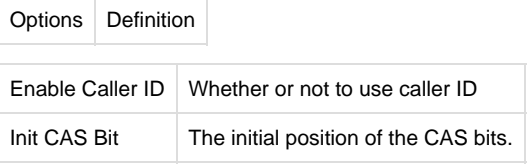

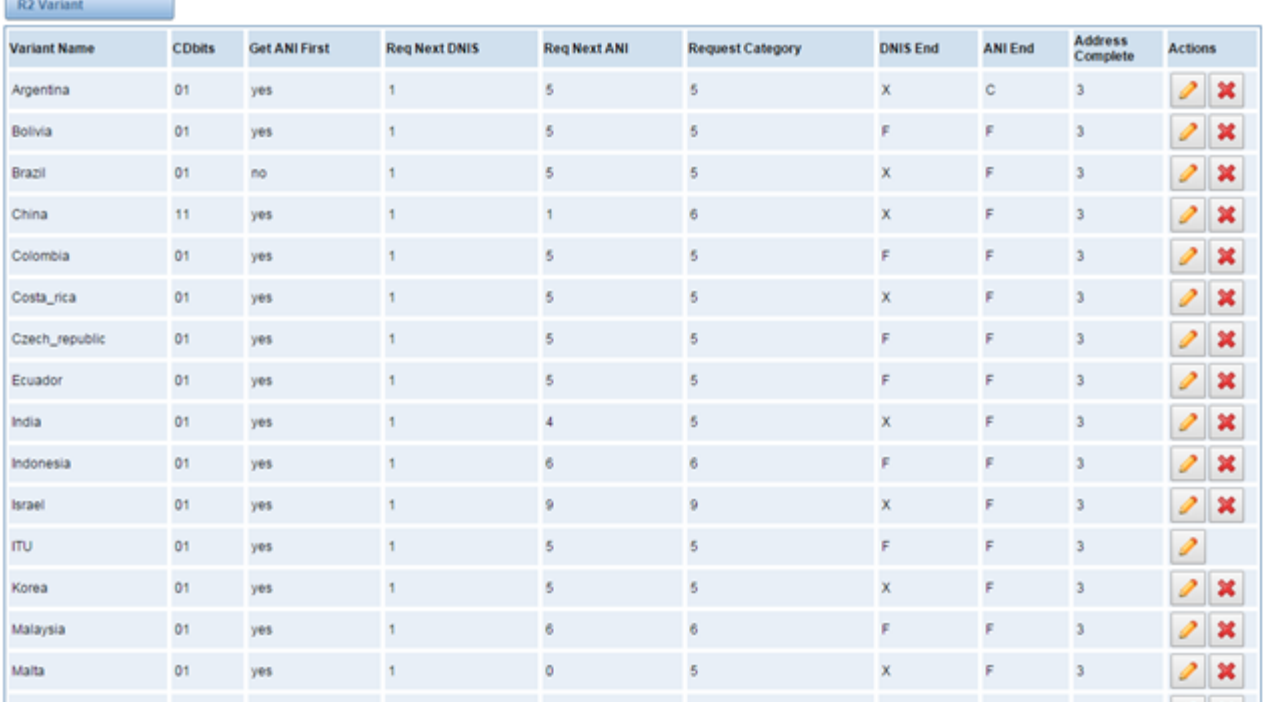

you can click button, then you could fine the below.

 $\sim$ 

## **Modify R2 Variant**

#### **Figure 3-4-4 General**

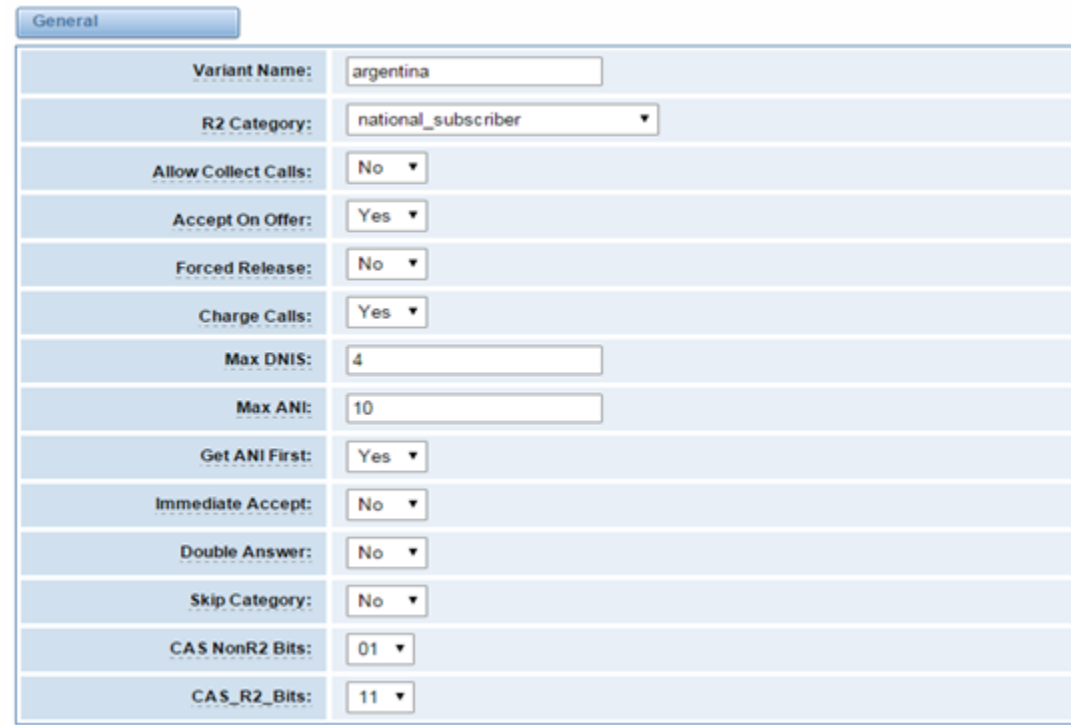

#### **Table 3-4-3 Definition of General**

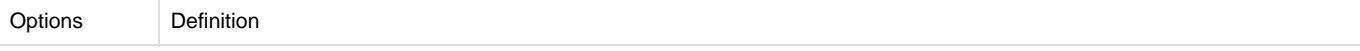

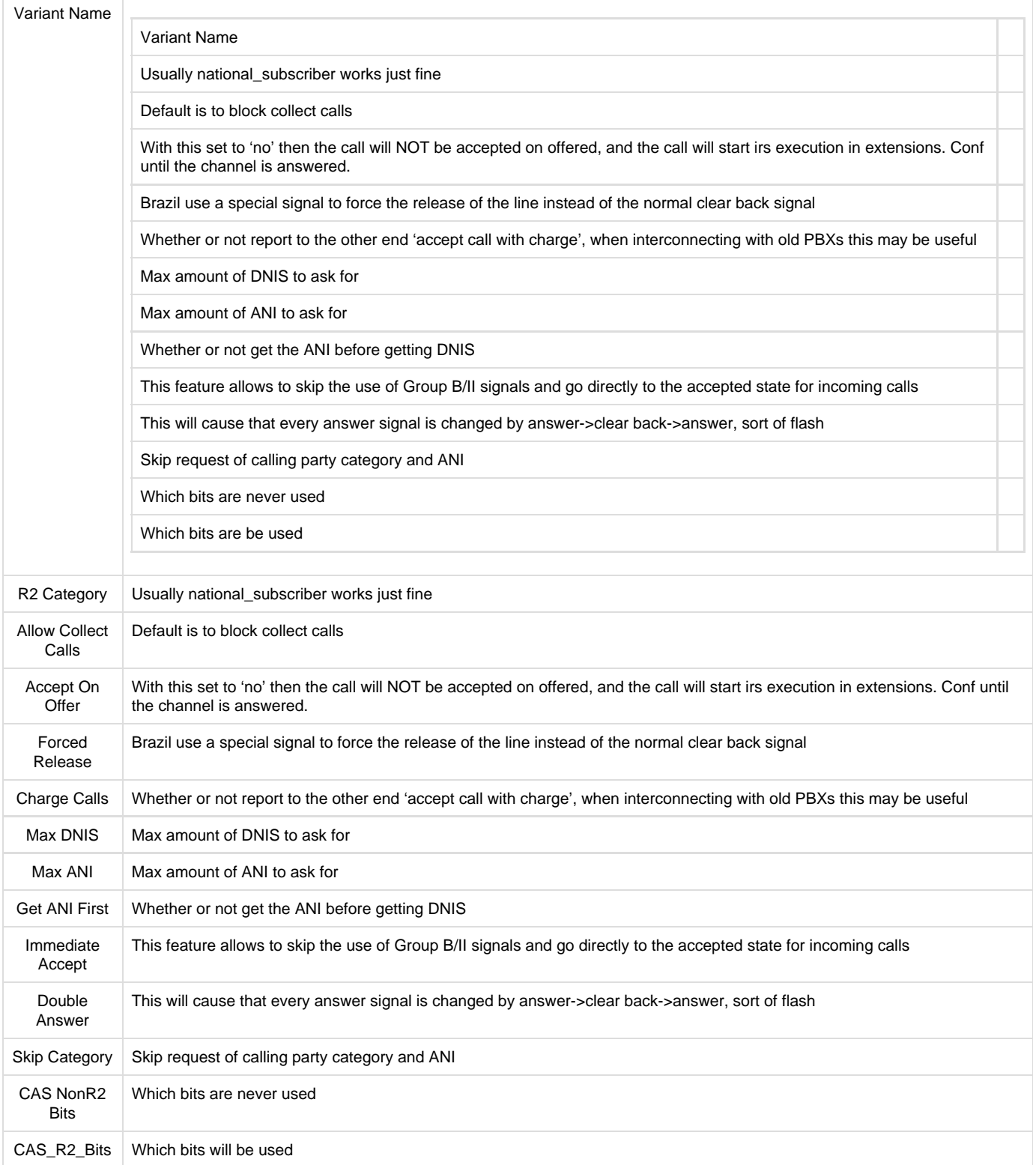

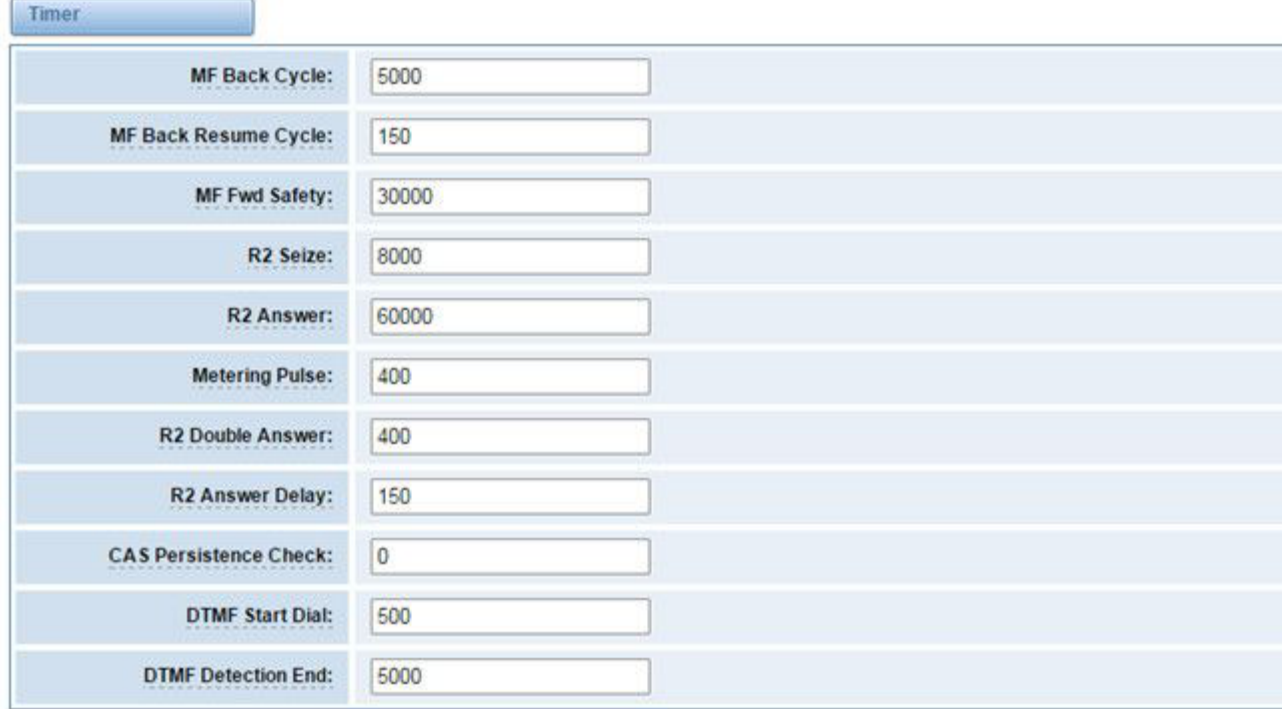

#### **Table 3-4-4 Definition of Timer**

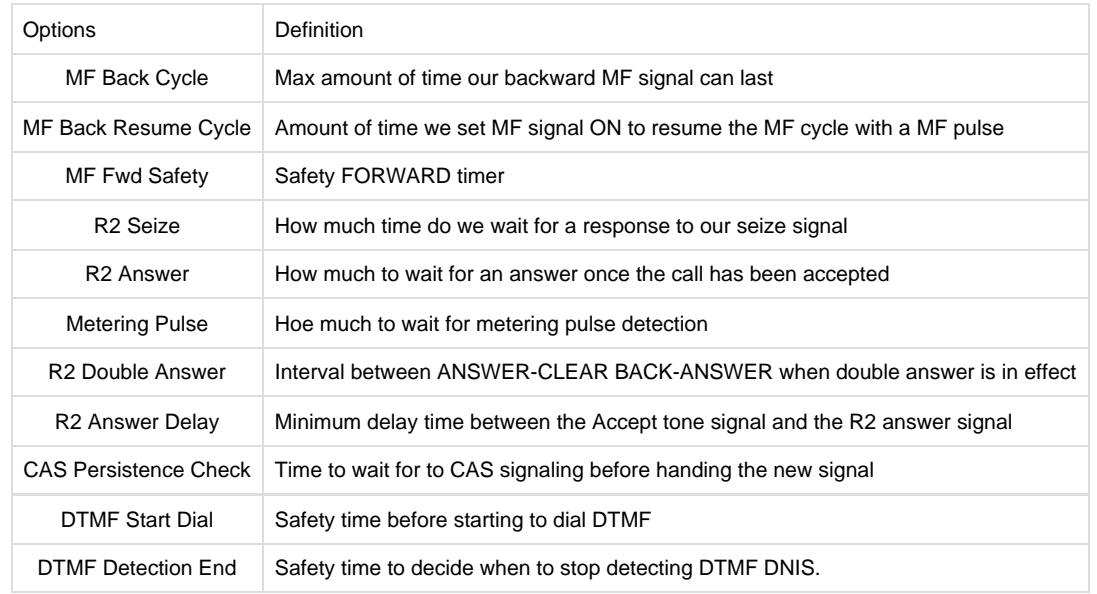

**Figure 3-4-6 Group A**

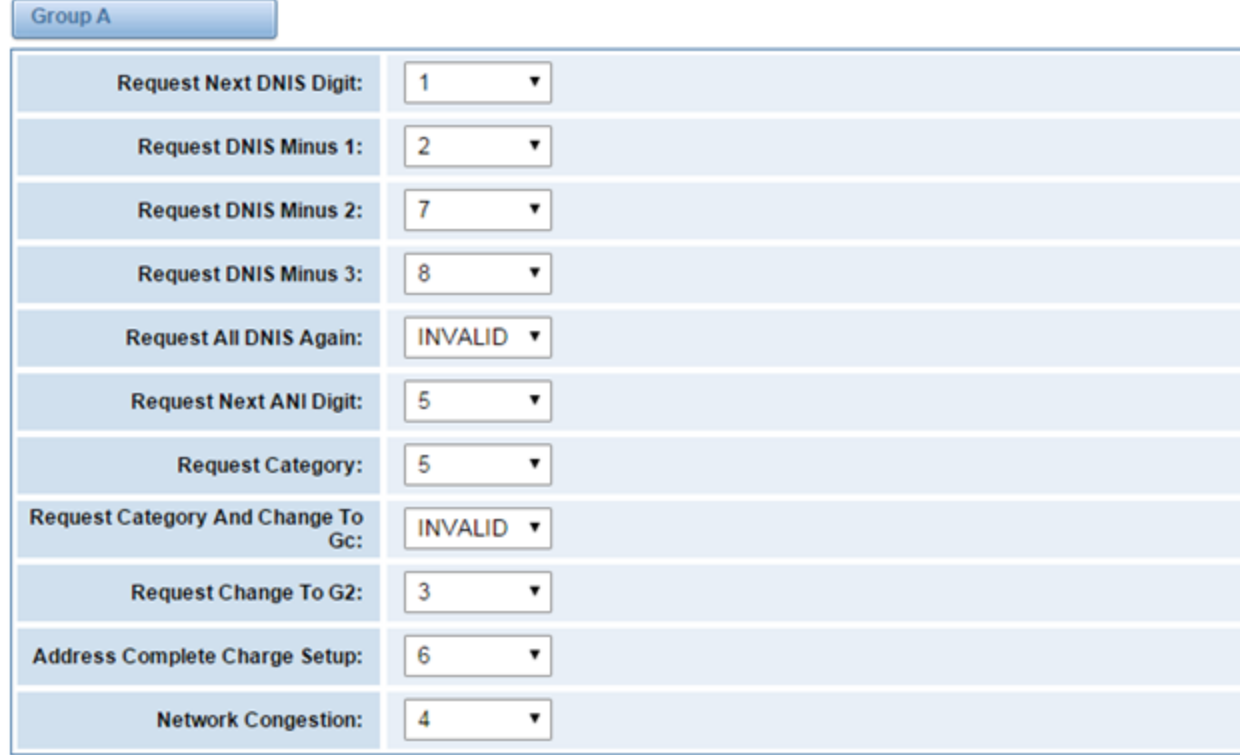

**Figure 3-4-7 Group B**

| <b>Group B</b>                  |                  |
|---------------------------------|------------------|
| <b>Accept Call With Charge:</b> | 6                |
| <b>Accept Call No Charge:</b>   | 7                |
| <b>Busy Number:</b>             | 3                |
| <b>Network Congestion:</b>      | 4<br>▼           |
| <b>Unallocated Number:</b>      | 5<br>▼           |
| Line Out Of Order:              | 8<br>▼           |
| <b>Special Info Tone:</b>       | 2<br>▼           |
| <b>Reject Collect Call:</b>     | INVALID <b>v</b> |
| <b>Number Changed:</b>          | INVALID <b>v</b> |

**Figure 3-5-8 Group C**

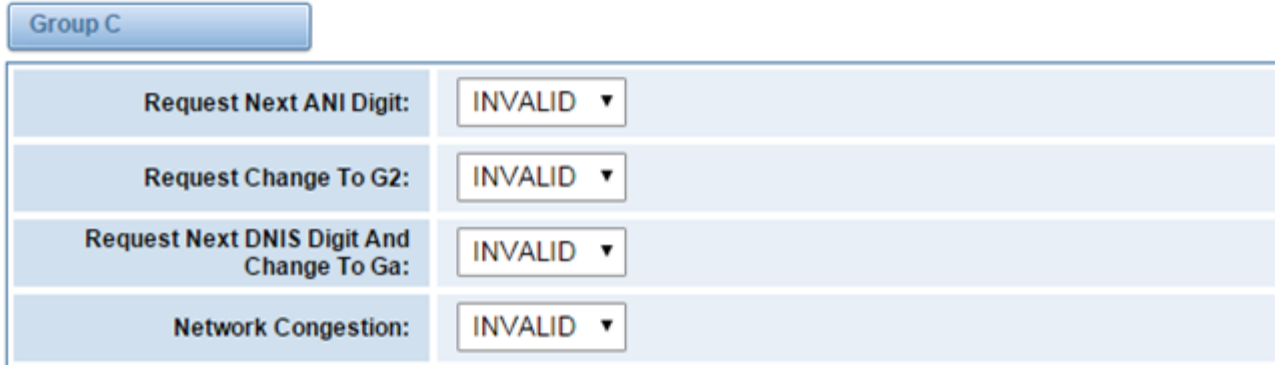

## **Figure 3-4-9 Group 1**

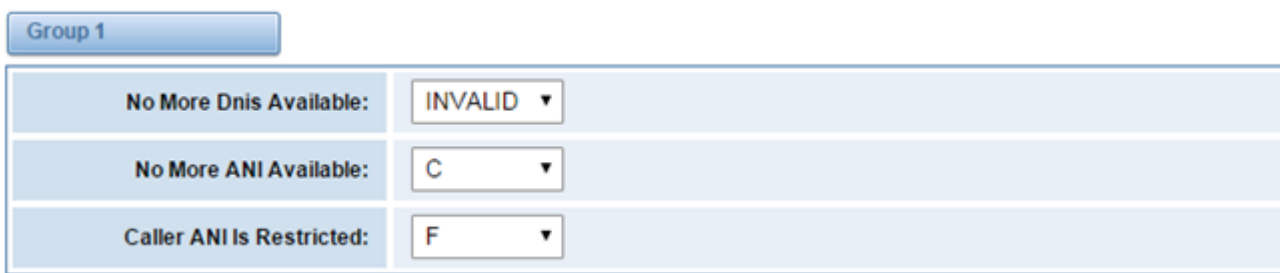

#### **Figure 3-4-810Group 2**

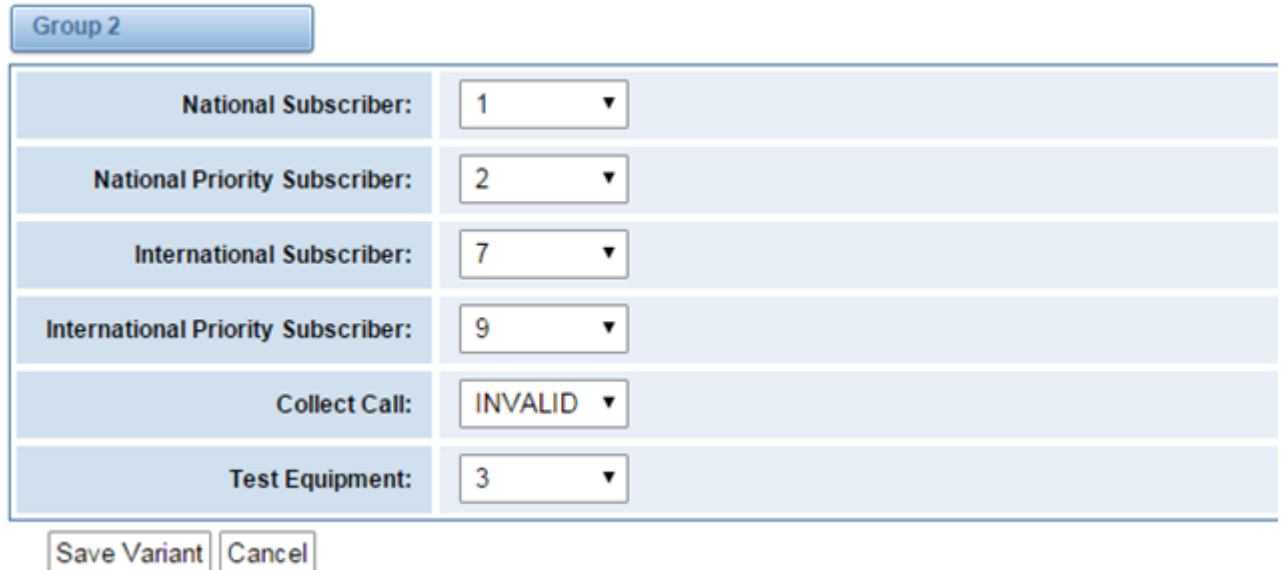

# <span id="page-21-0"></span>4.VOIP

# <span id="page-21-1"></span>**VOIP Endpoints**

## <span id="page-21-2"></span>**SIP Endpoints**

This page shows everything about your SIP, you can see status of each SIP.

#### **Figure 4-1-1 SIP Status**

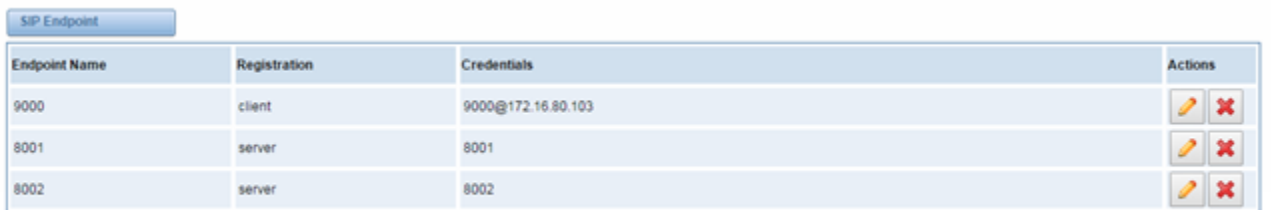

Add New SIP Endpoint

## <span id="page-22-0"></span>**Main Endpoint Settings**

You can click button to add a new SIP endpoint, and if you want to modify existed endpoints, you can click button.

There are 3 kinds of registration types for choose. You can choose Anonymous, Endpoint registers with this gateway or This gateway registers with the endpoint.

You can configure as follows:

If you set up a SIP endpoint by registration "None" to a server, then you can't register other SIP endpoints to this server. (If you add other SIP endpoints, this will cause Out-band Routes and Trunks confused.)

#### **Figure 4-1-2 None Registration**

#### **Add New SIP Endpoint**

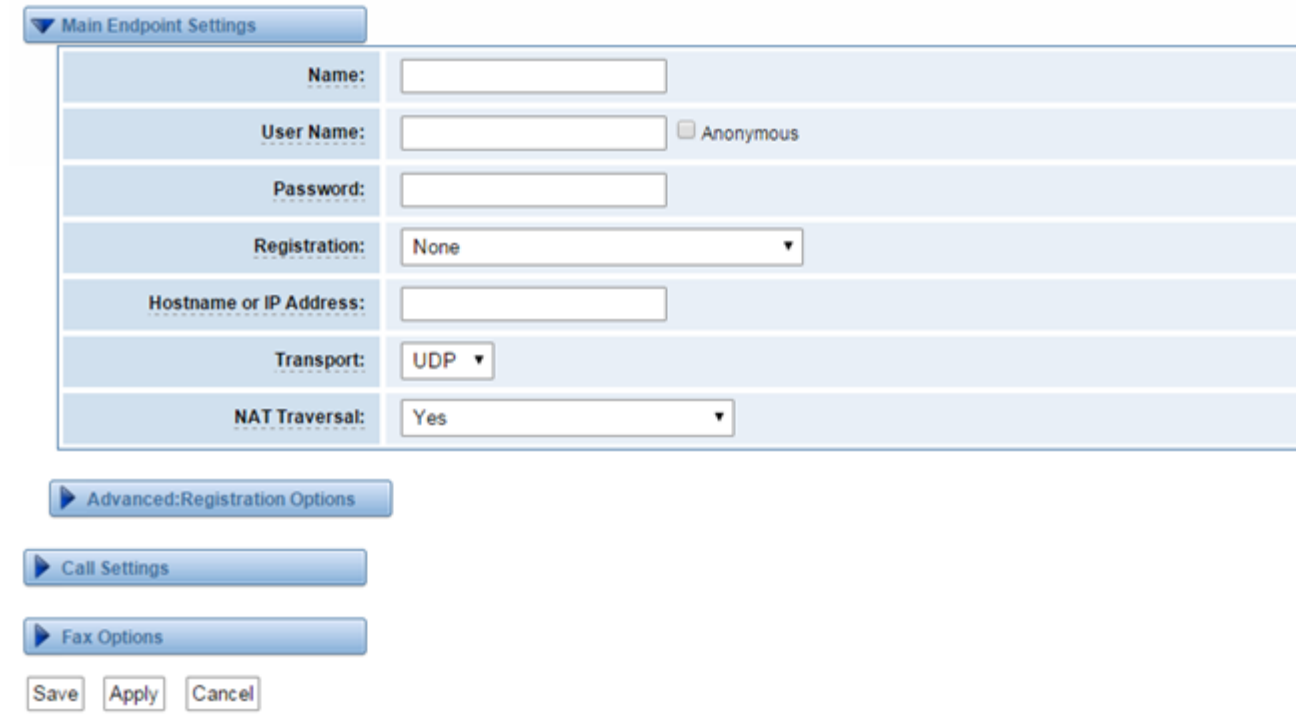

For convenience, we have designed a method that you can register your SIP endpoint to your gateway, thus your gateway just work as a server.

#### **Figure 4-1-3 Endpoint Register with Gateway**

#### **Add New SIP Endpoint**

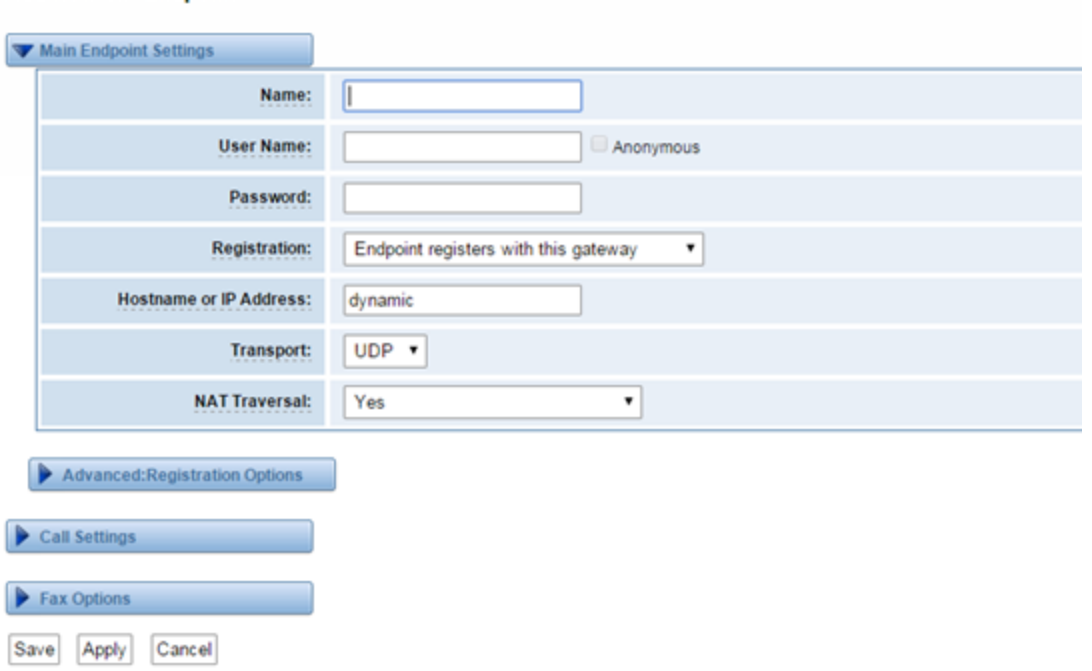

Also you can choose registration by "This gateway registers with the endpoint", it's the same with "None", except name and password.

## **Figure 4-1-4 This Gateway Register with the Endpoint**

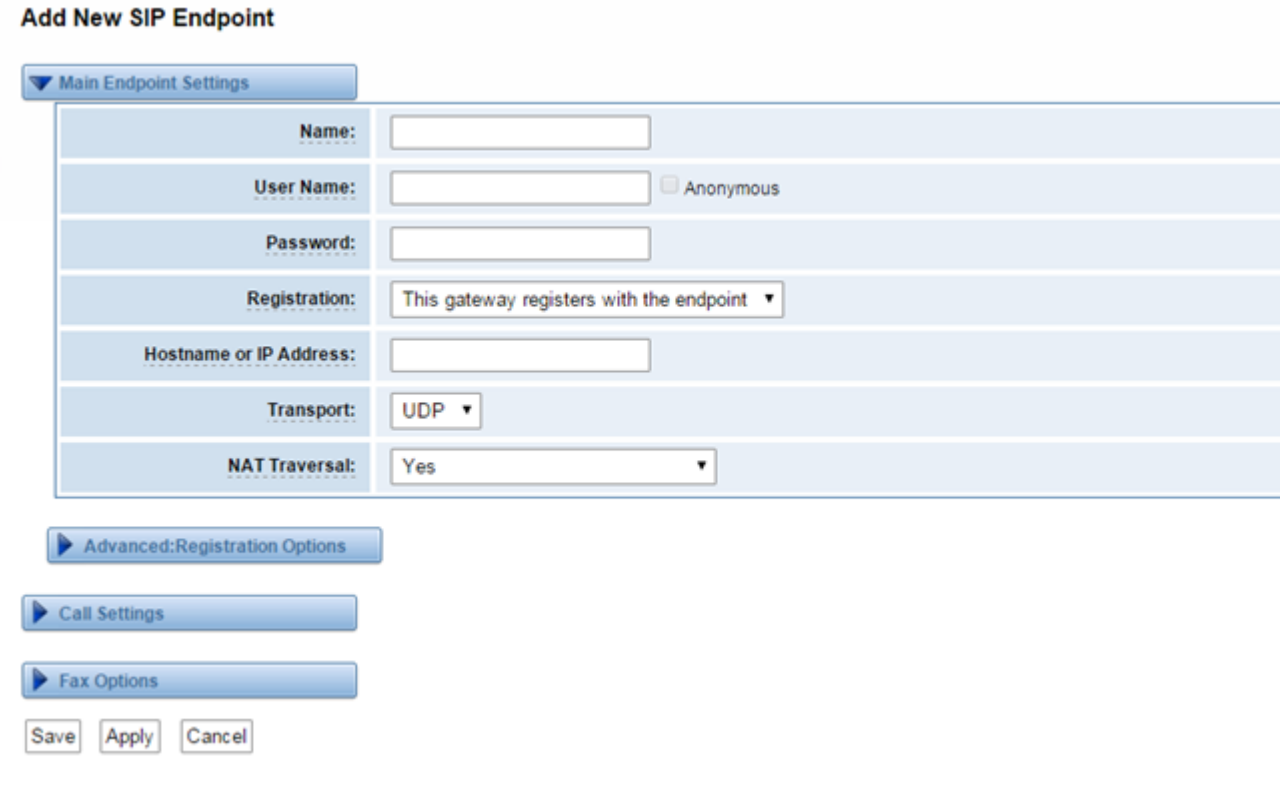

#### **Table 4-1-1 Definition of SIP Options**

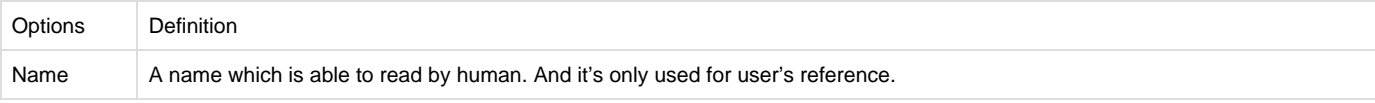

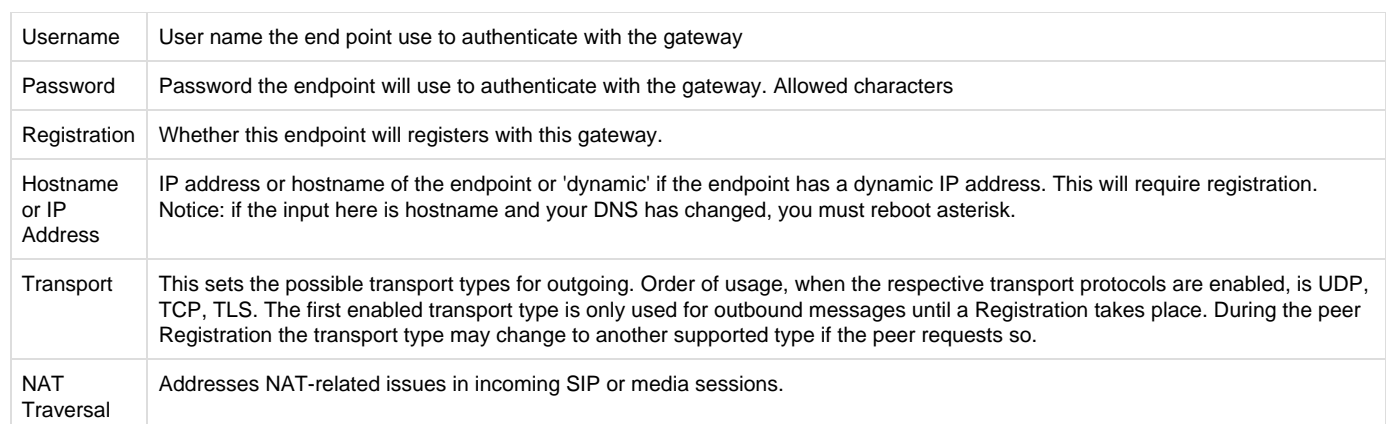

## <span id="page-24-0"></span>**Advanced: Registration Options**

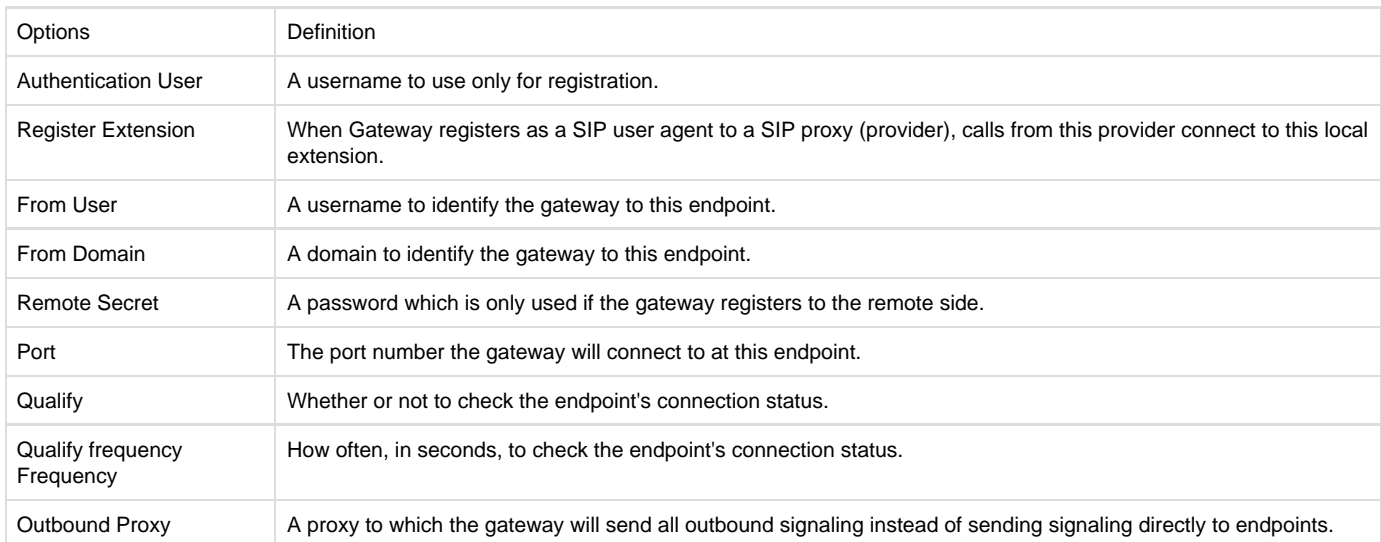

### **Table 4-1-2 Definition of Registration Options**

# <span id="page-24-1"></span>**Call Settings**

## **Table 4-1-3 Definition of Call Options**

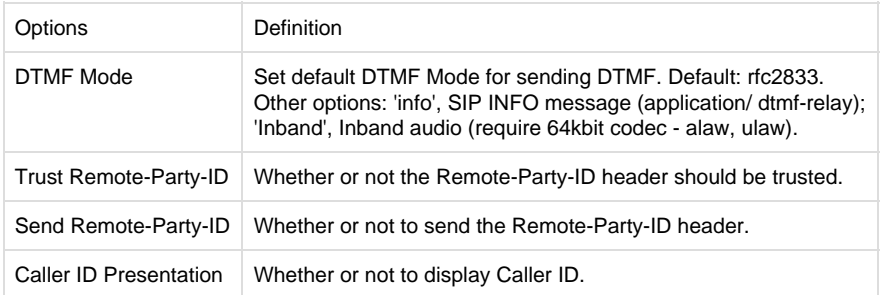

# <span id="page-25-0"></span>**Advanced: Signaling Settings**

## **Table 4-1-4Definition of Signaling Options**

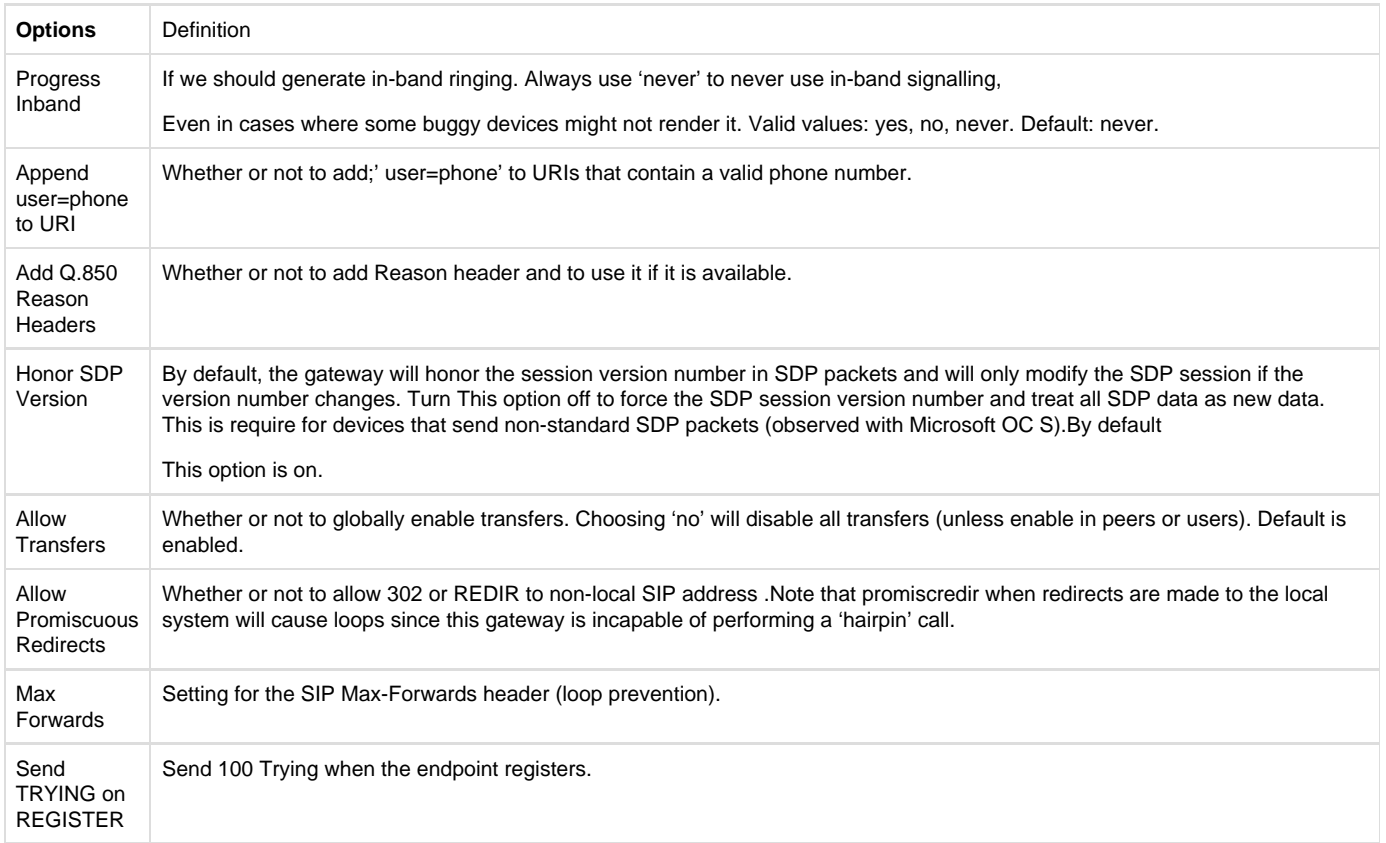

# <span id="page-25-1"></span>**Advanced Timer Settings**

## **Table 4-1-5 Definition of Timer Options**

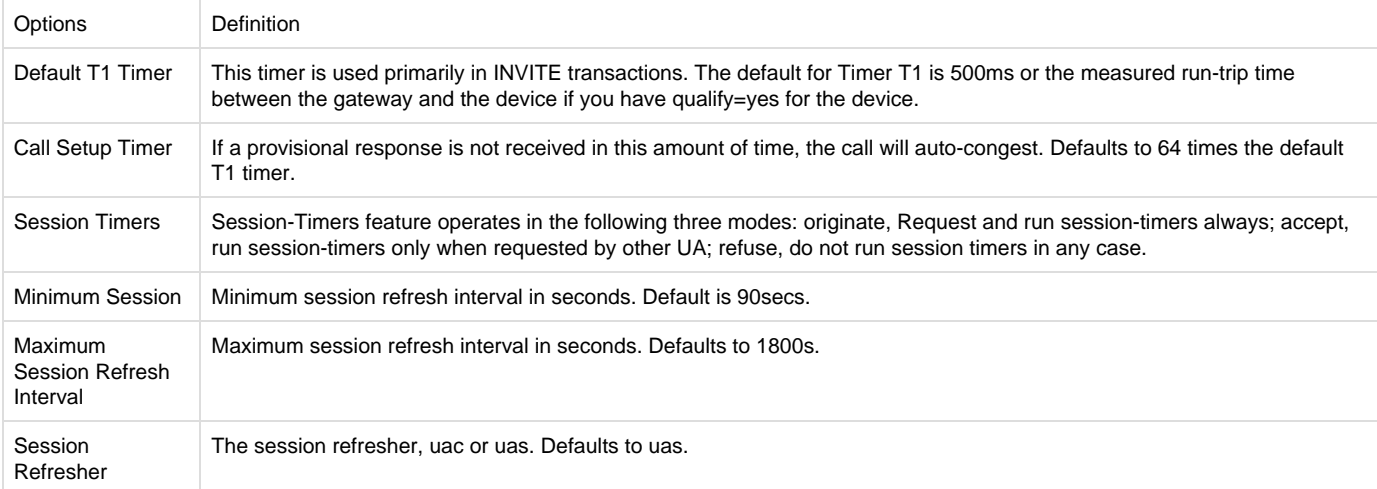

## **Table 4-1-6 Definition of Fax Options**

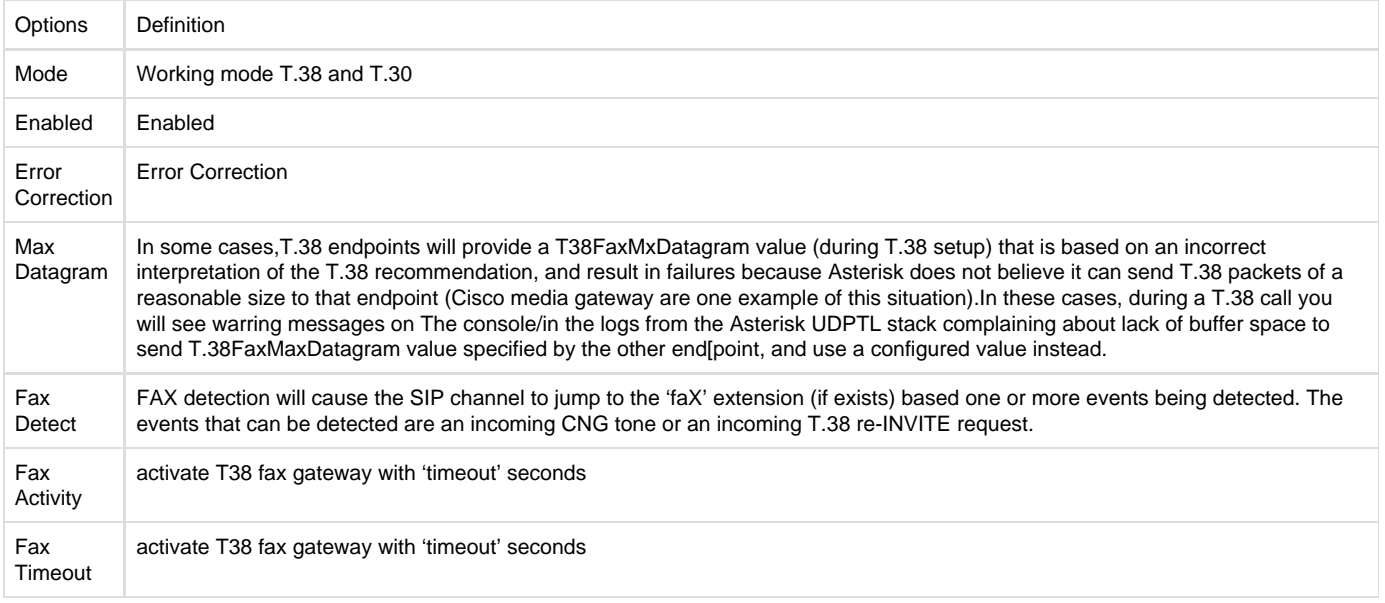

# <span id="page-26-0"></span>**Advanced SIP Settings**

## <span id="page-26-1"></span>**Networking**

## **Table 4-2-1 Definition of Networking Options**

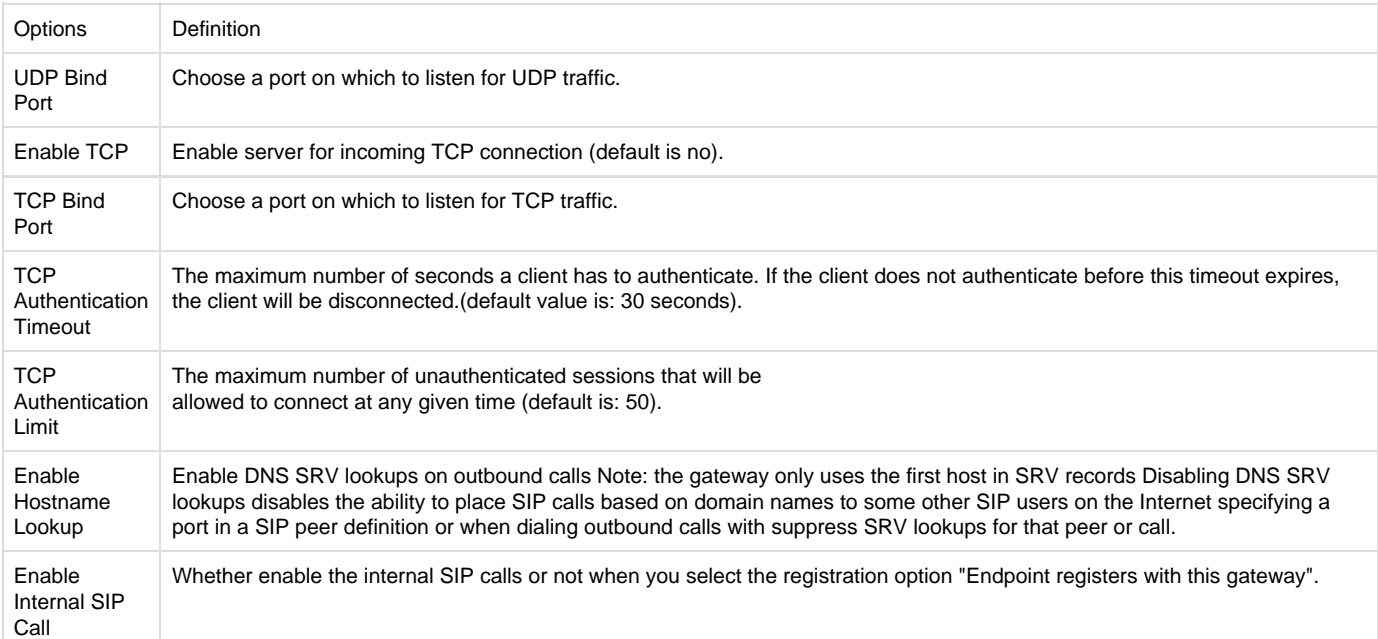

Internal SIP Call Prefix

# <span id="page-27-0"></span>**NAT Settings**

#### **Table 4-2-2 Definition of NAT Settings Options**

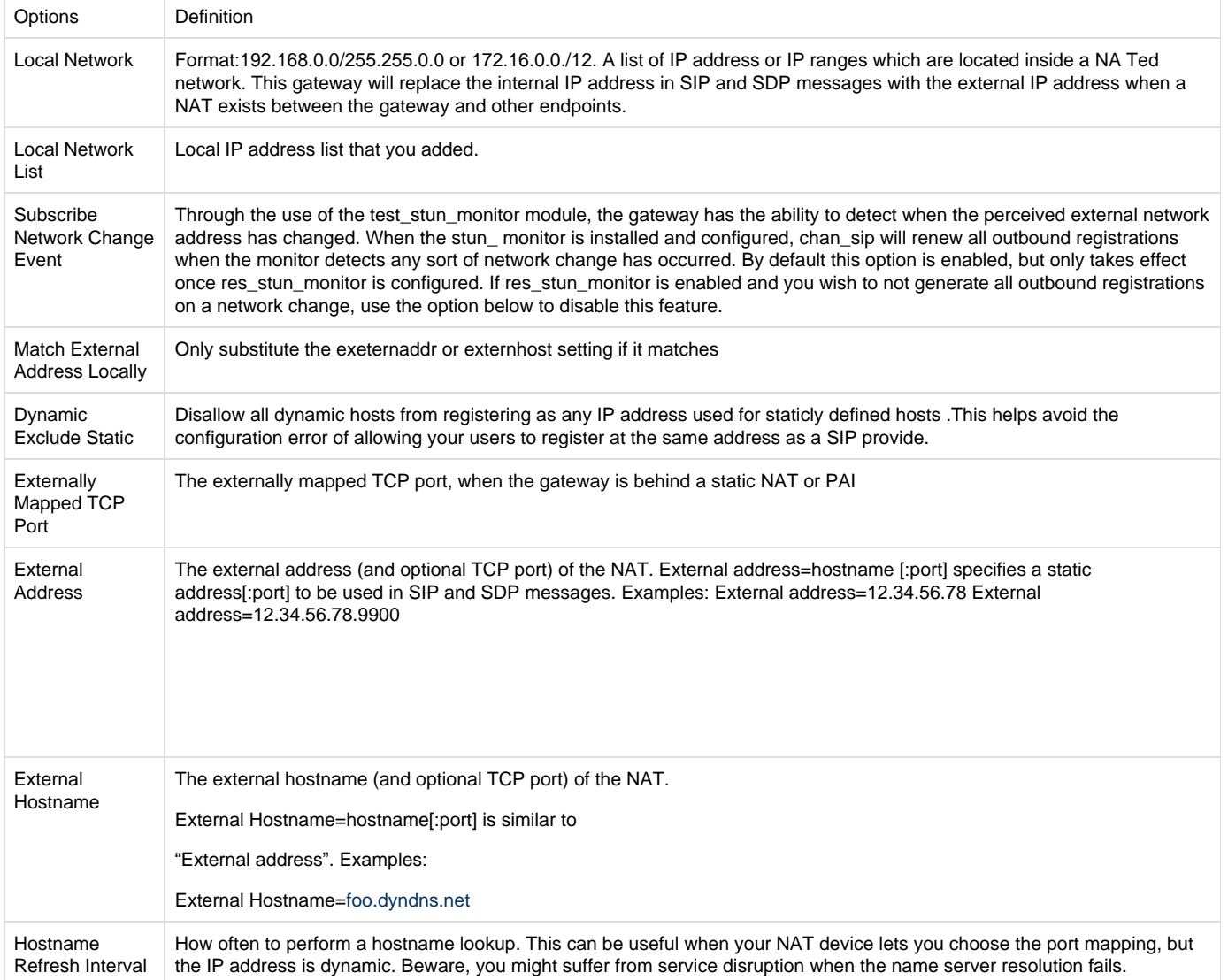

## <span id="page-27-1"></span>**RTP Settings**

## **Table 4-2-3 Definition of RTP Settings Options**

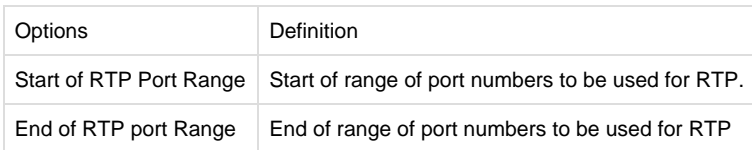

# <span id="page-28-0"></span>**Parsing and Compatibility**

## **Table 4-2-4 Instruction of Parsing and Compatibility**

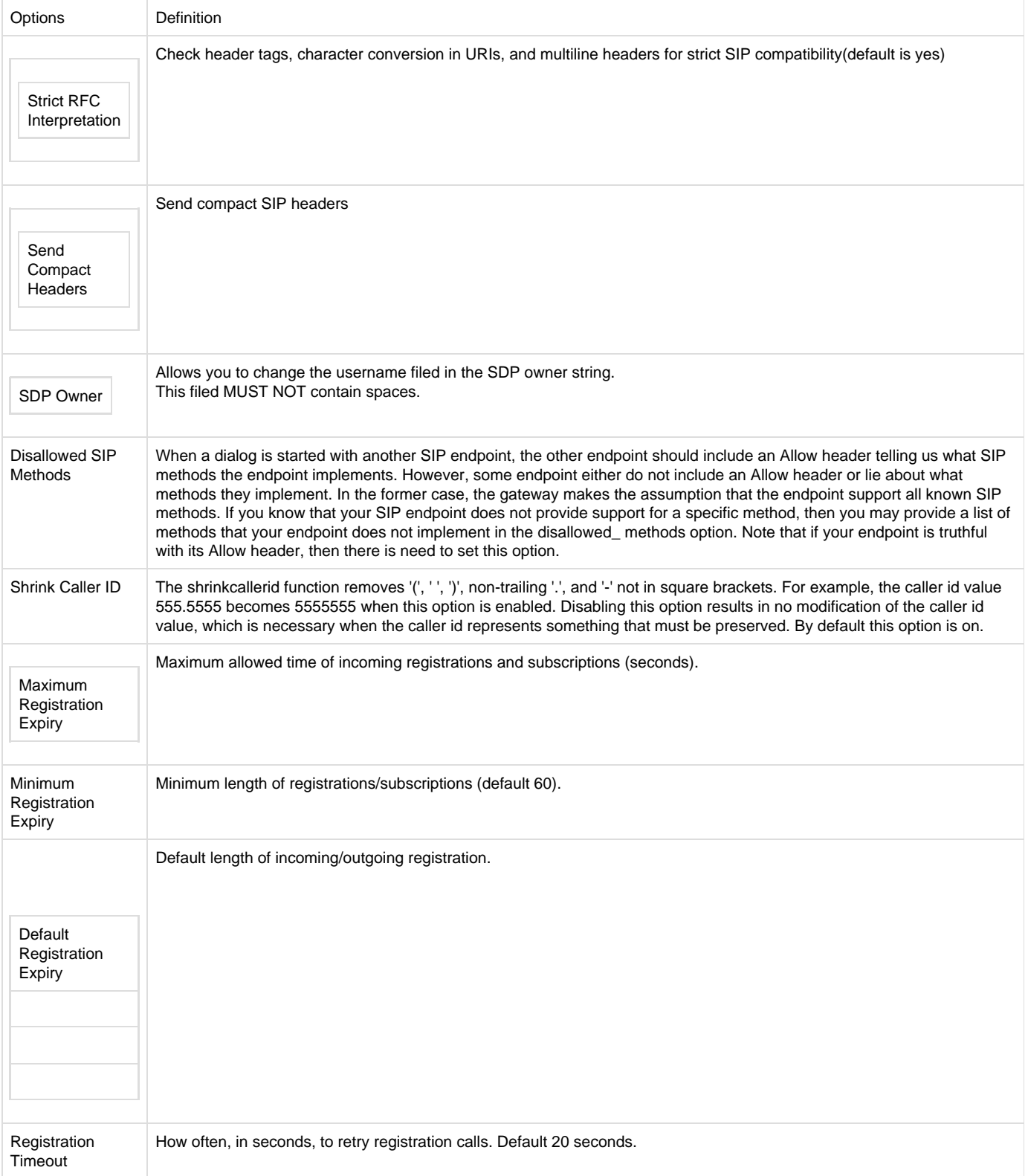

Number of registration attempts before we give up.0=continue forever, hammering the other server until it accepts the registration. Default is 0 tries, continue forever.

# <span id="page-29-0"></span>**Security**

#### **Table 4-2-5 Instruction of Security**

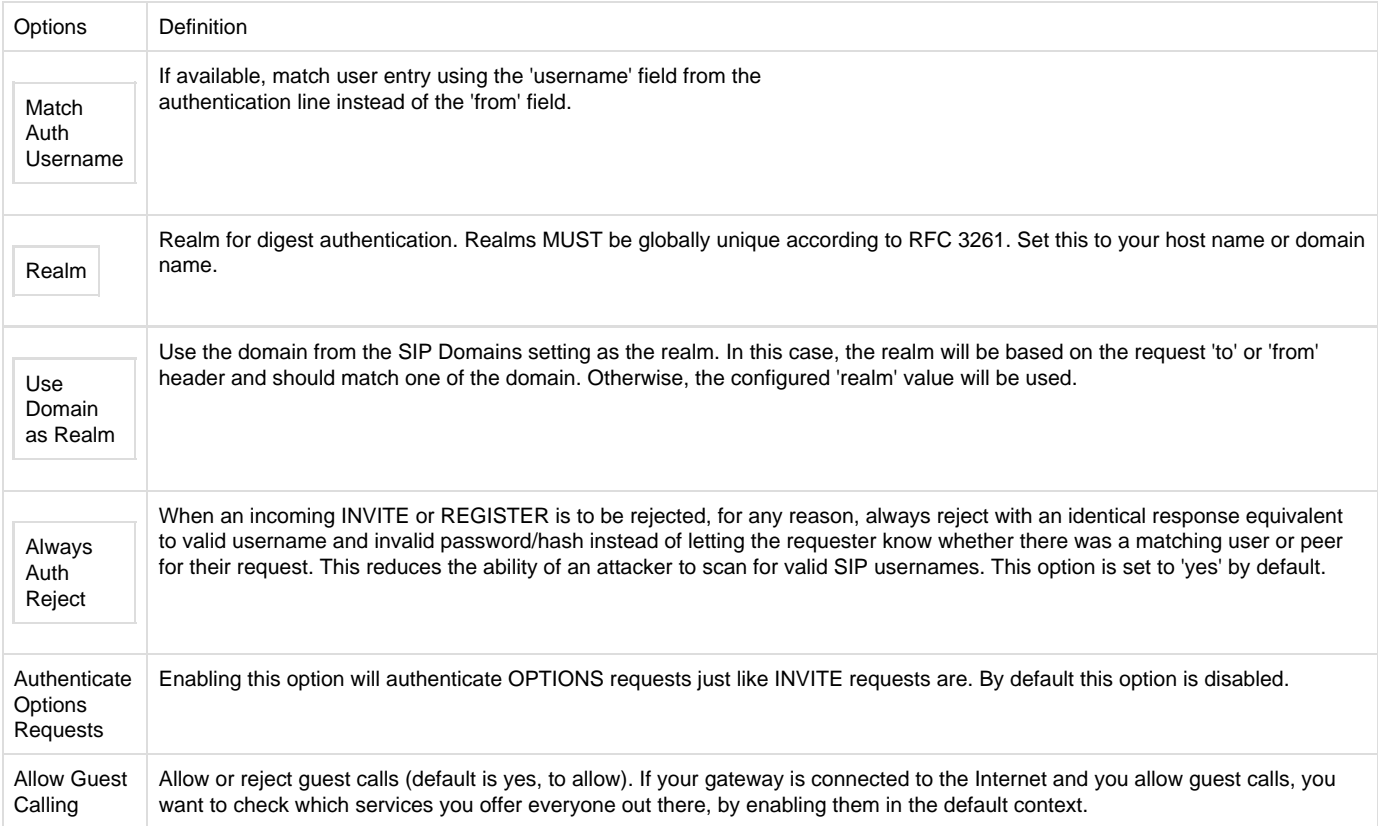

## <span id="page-29-1"></span>**Media**

## **Table 4-2-6 Instruction of Media**

<span id="page-29-2"></span>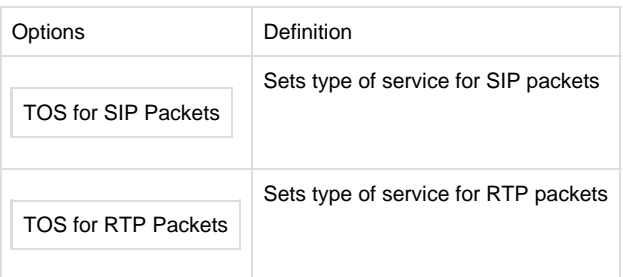

# **Codec Settings**

Select codecs from the list below.

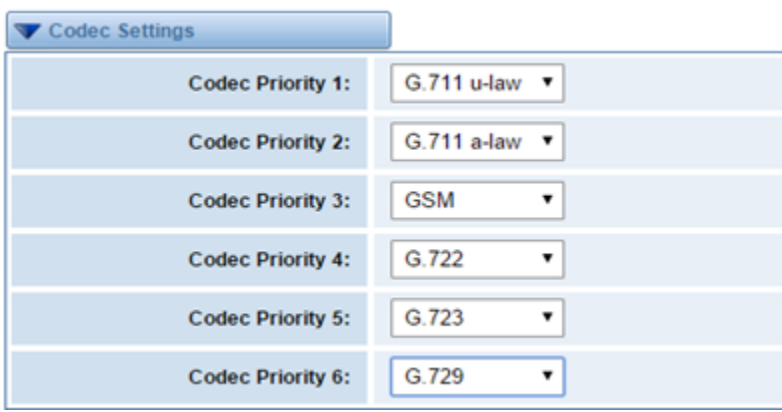

## **Figure 4-2-1 Codec Settings**

# <span id="page-30-0"></span>**[Advanced IAX2 Settings](http://172.16.100.180/cgi-bin/php/voip-iax-adv-settings.php)**

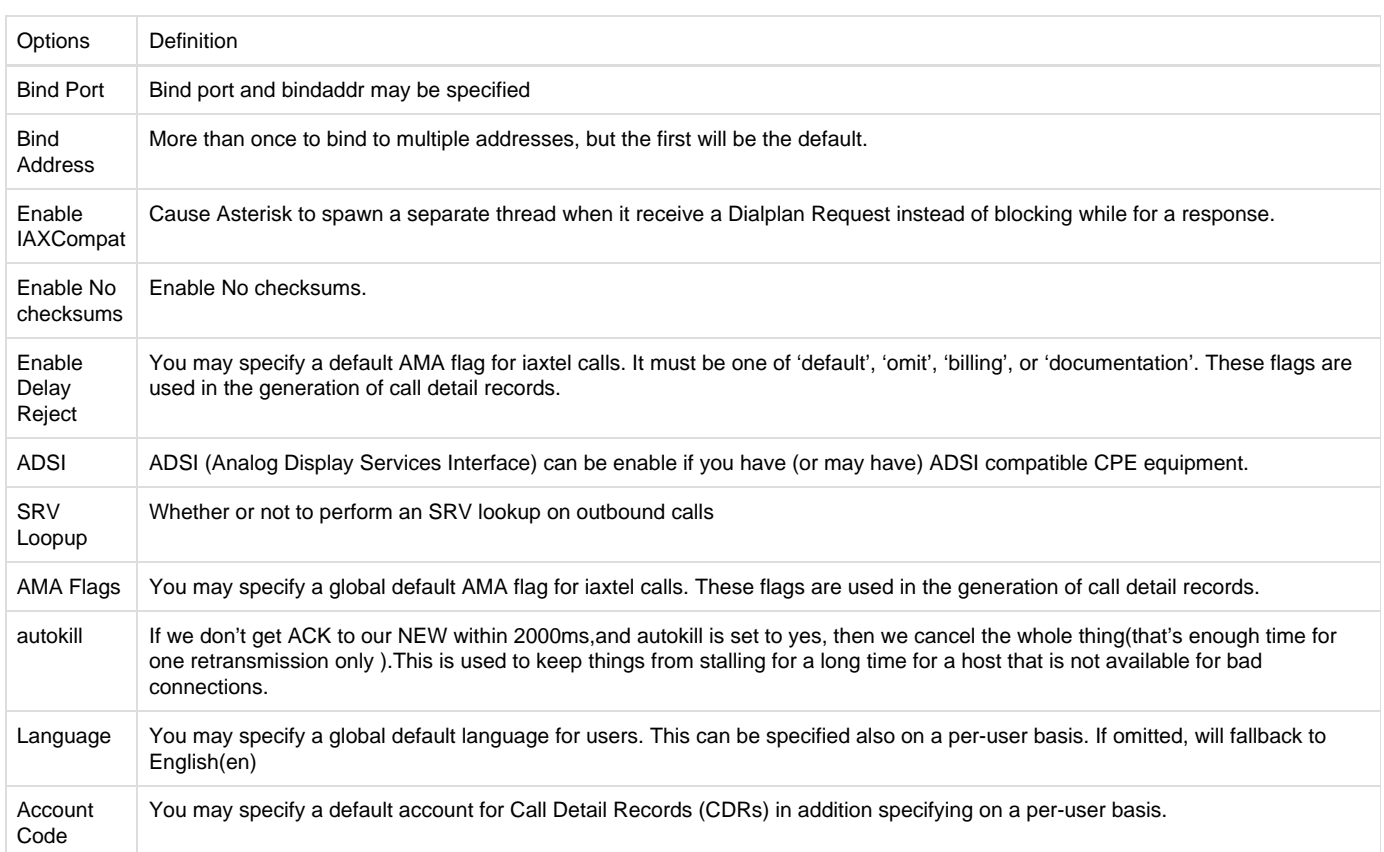

#### **Table 4-3-1 Instruction of General**

#### **Table 4-3-2 Instruction of Music on Hold**

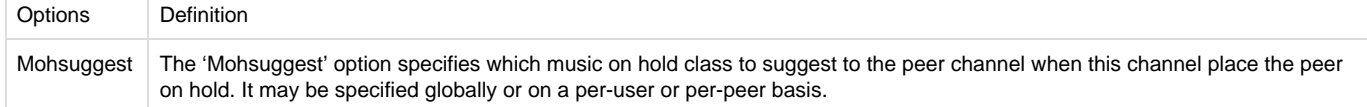

#### Mohinterpret You may specify a global default language for users. This can be specified also on a per-user basis. If omitted, will fallback to English(en)

#### **Table 4-3-3 Instruction of Codec Settings**

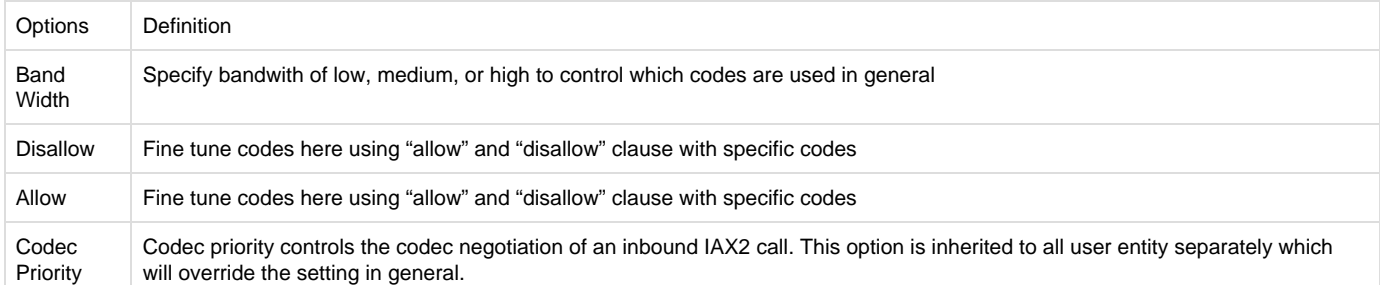

#### **Table 4-3-4 Instruction of Jitter Buffer**

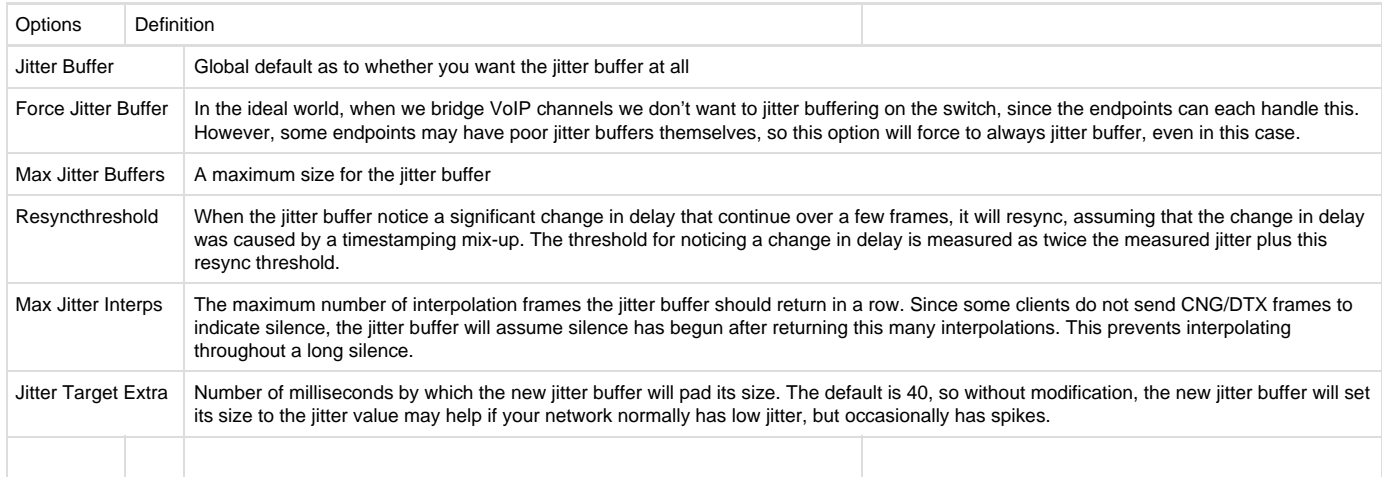

#### **Table 4-3-5 Instruction of Misc Settings**

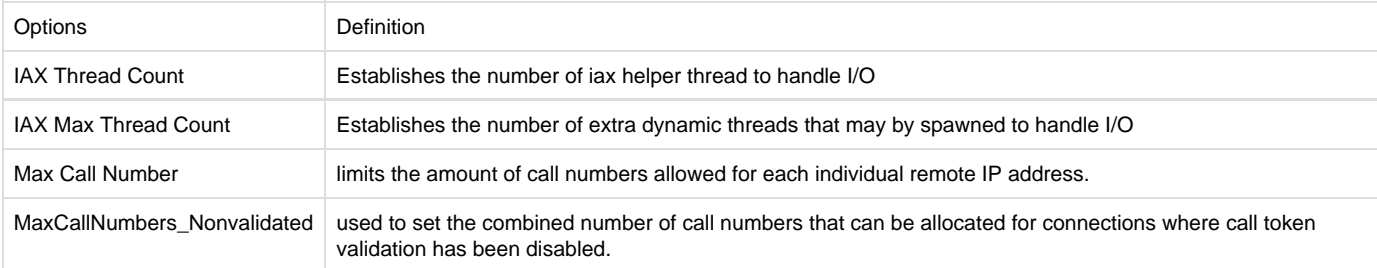

## **Table 4-3-6 Instruction of Quality of Service**

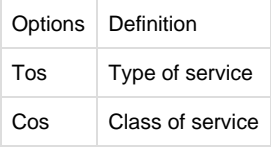

# <span id="page-31-0"></span>**[Advanced Fax Settings](http://172.16.100.180/cgi-bin/php/voip-fax-adv-settings.php)**

#### **Table 4-4-1 Instruction of Quality of Fax Settings**

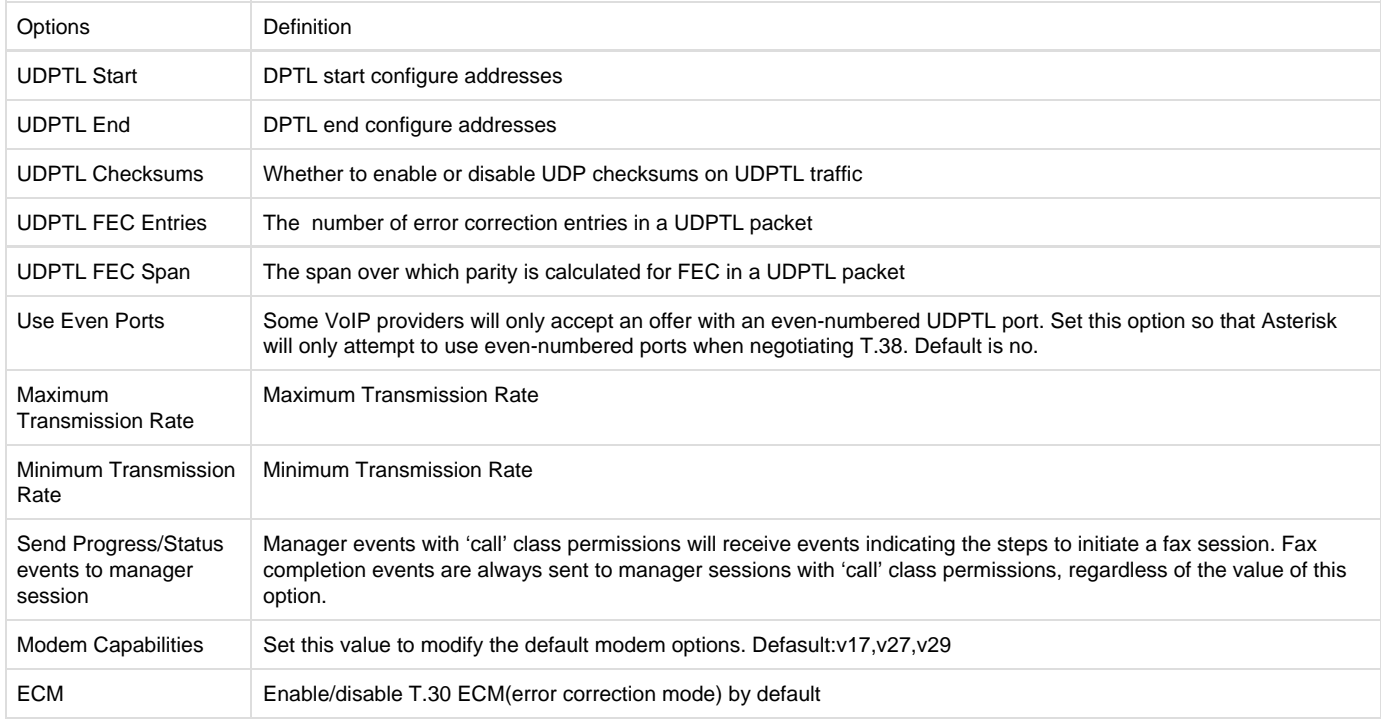

# <span id="page-32-0"></span>5. Routing

#### **Figure 5-1-1 Routing Rules**

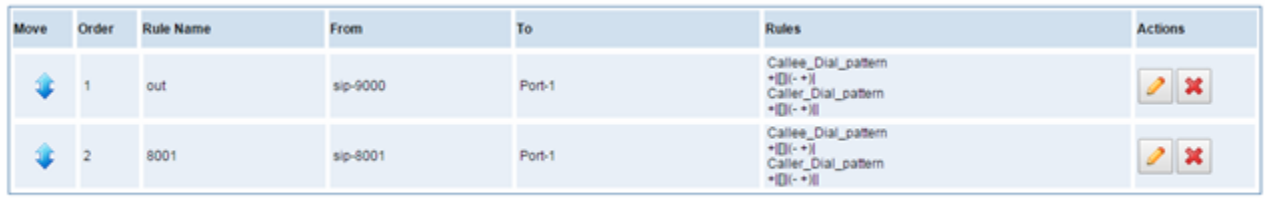

New Call Routing Rule Save Orders

You are allowed to set up new routing rule by, and after setting routing rules, move rules' order by pulling up and down, click button to edit the routing and to delete it. Finally click the button to save what you set. shows current routing rules. Otherwise you can set up unlimited routing rules.

# <span id="page-32-1"></span>**Call Routing Rule**

There is an example for Routing rules number conversion, it transform calling, called number at the same time. Suppose you want eleven numbers start at 159 to call the eleven numbers of start at 136. Calling transform delete the three numbers from left, then writing number 086 as prefix, delete the last four numbers, and then add number 0755 at the end, it will show caller name is OpenVox. Called transform adds 086 as prefix , and Change the last two number to 88.

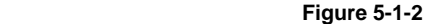

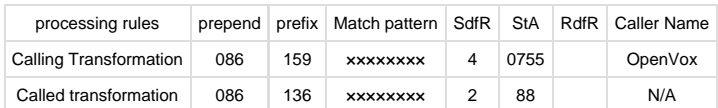

You can click button to set up your routings.

#### **Figure 5-1-3 Example of Set Up Routing Rule**

#### **Create a Call Routing Rule**

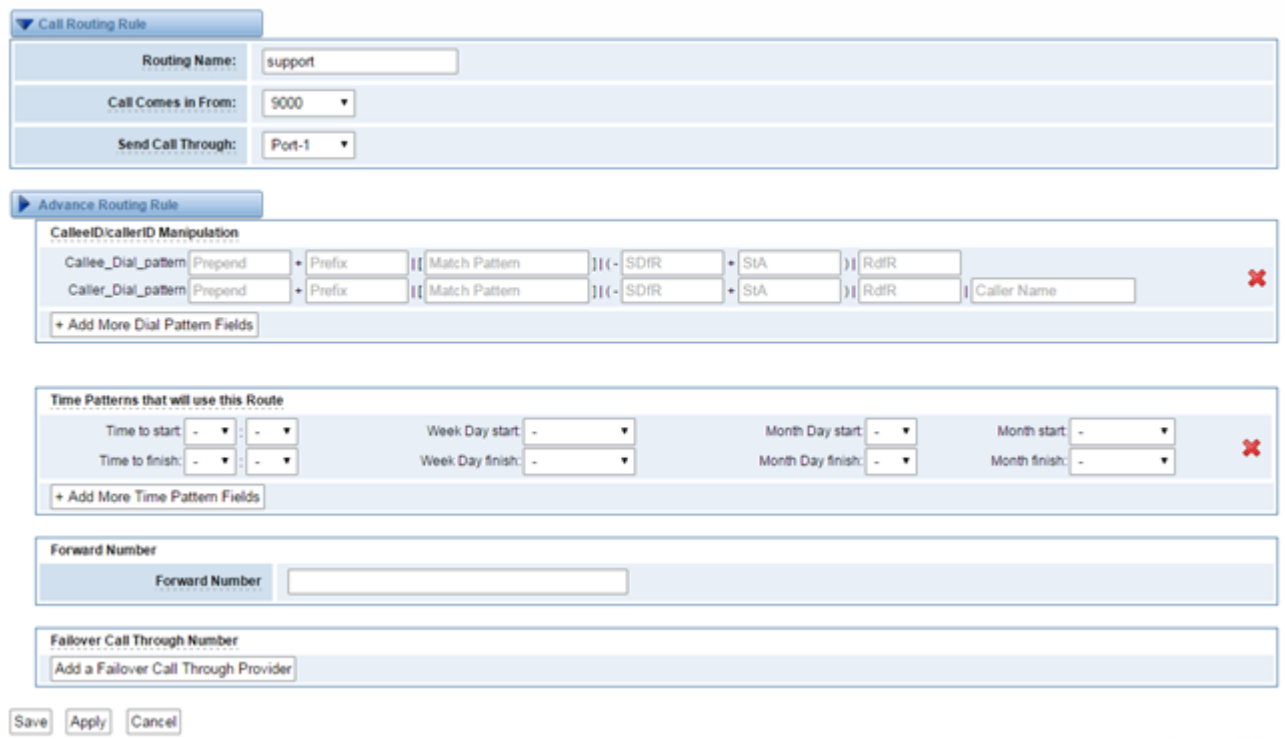

The figure above realizes that calls from "support" SIP endpoint switch you have registered will be transferred to Port-1. When "Call Comes in From" is 9000, "prepend", "prefix" and "match pattern" in "Advanced Routing Rule" are ineffective, and just "CallerID" option is available.

#### **Table 5-1-1 Definition of Routing Options**

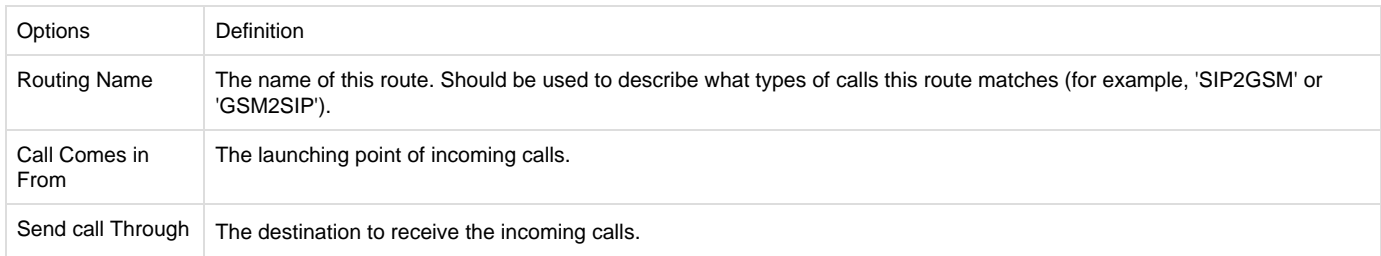

#### **Table 5-1-2 Description of Advanced Routing Rule**

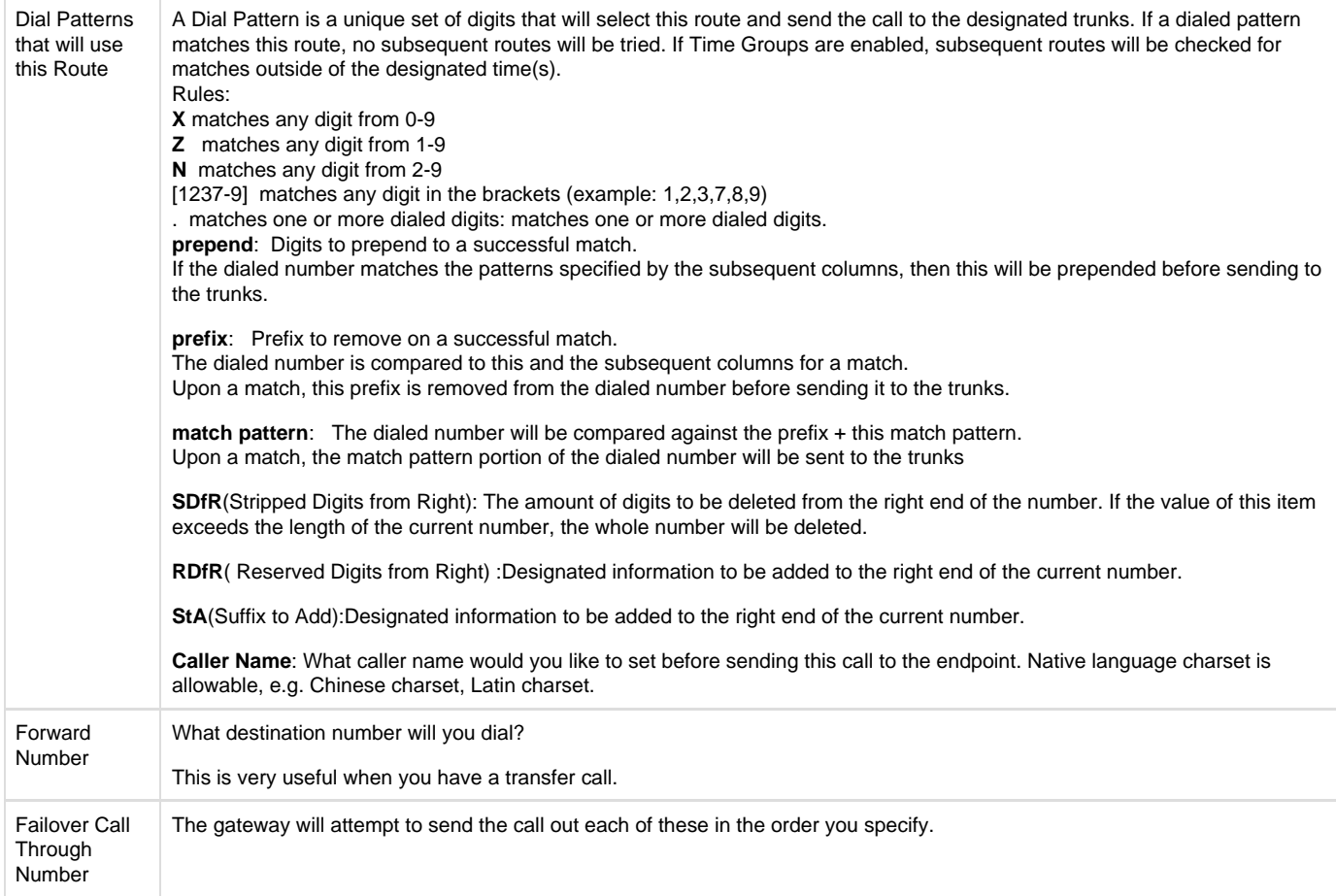

You can create various time routes and use these time conditions to limit some specific calls.

#### **Figure 5-1-4 Advance Routing Rule**

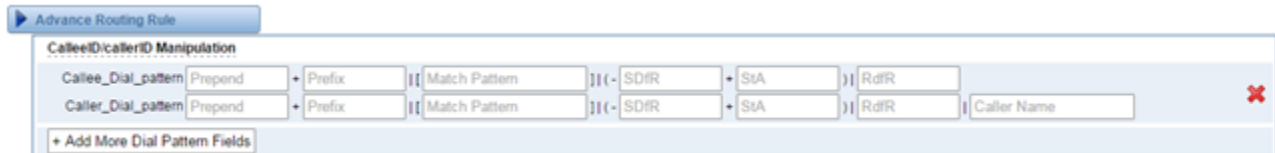

#### **Figure 5-1-5 Time Patterns that will use this Route**

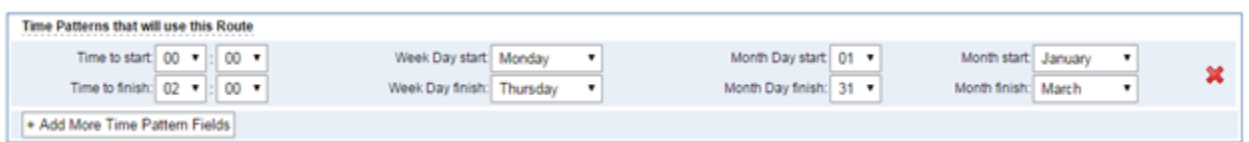

If you configure like this, then from January to March, from the first day to the last day of these months, from Monday to Thursday, from 00:00 to 02:00, during this time (meet all above time conditions), all calls will follow this route. And the time will synchronize with your Sever time.

#### **Figure 5-1-6 Change Rules**

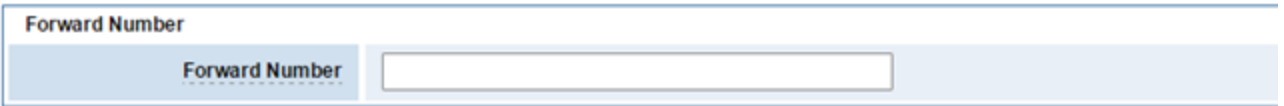

You can configure forward number when you have a transfer call.

#### **Figure 5-1-7 Failover Call Through Number**

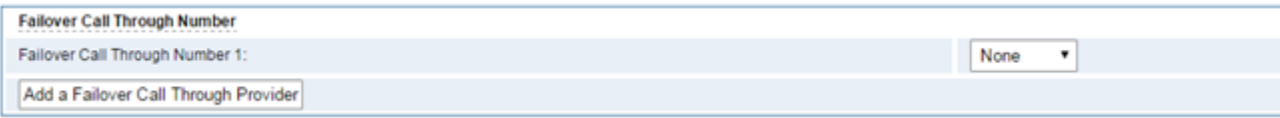

You can add one or more "Failover Call Through Numbers".

Cancel

## <span id="page-35-0"></span>**Groups**

Sometimes you want to make a call through one port, but you don't know if it is available, so you have to check which port is free. That would be troublesome. But with our product, you don't need to worry about it. You can combine many Ports or SIP to groups. Then if you want to make a call, it will find available port automatically.

 **Figure 5-2-1 Establish Group**

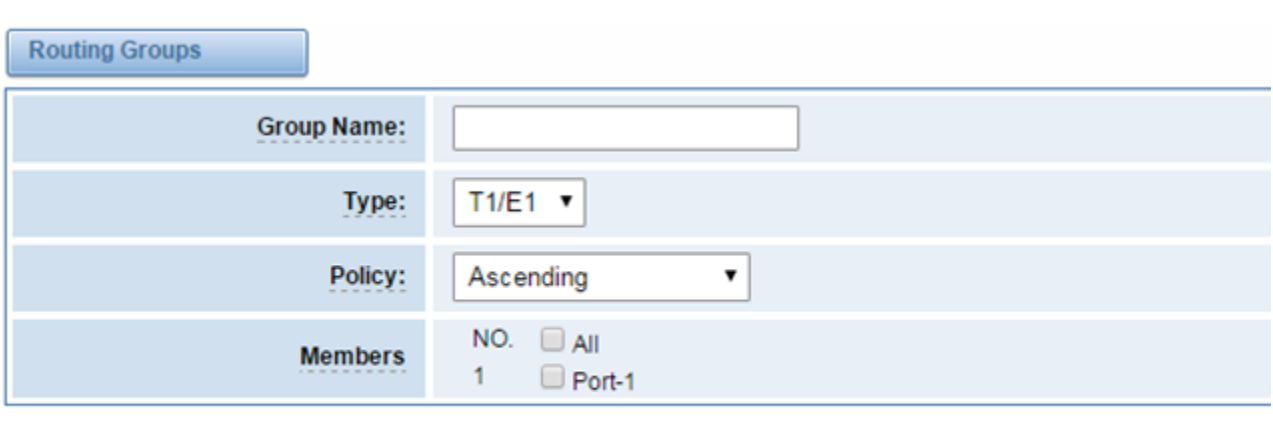

# <span id="page-35-1"></span>6. Network

Save

On "Network" page, there are three sub-pages, "WAN Settings", "DDNS Settings", "Toolkit" .

## <span id="page-35-2"></span>**WAN/LAN Settings**

Apply

There are two types of WAN port IP, Static and DHCP. Static is the default type, and it is 172.16.100.1. The LAN port is a fixed IP and it is 192.168.100.1.

**Figure 6-1-1 WAN/LAN Settings Interface**

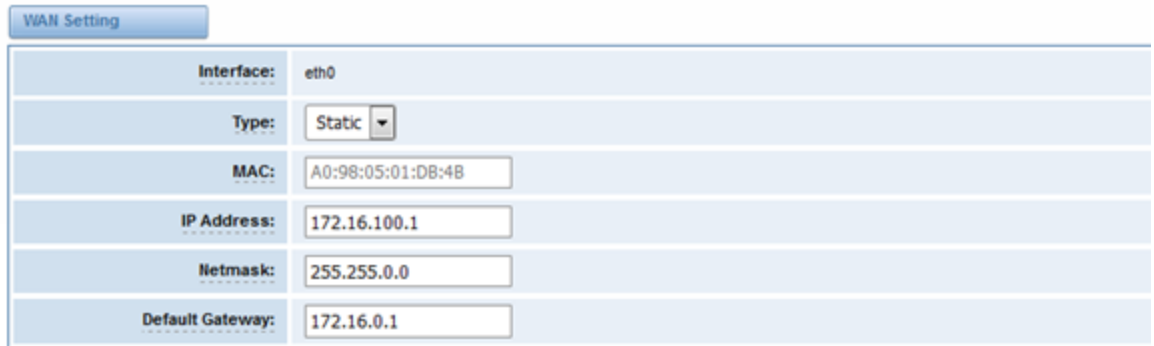

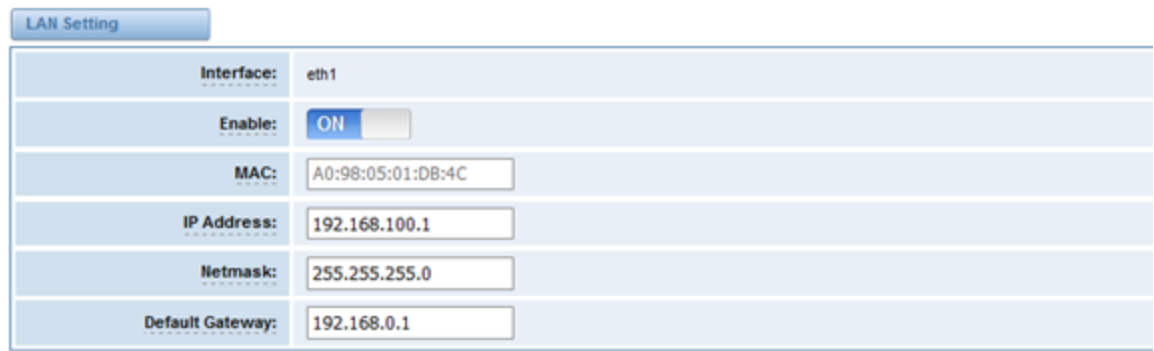

## **Table 6-1-1Definition of WAN/LAN Settings**

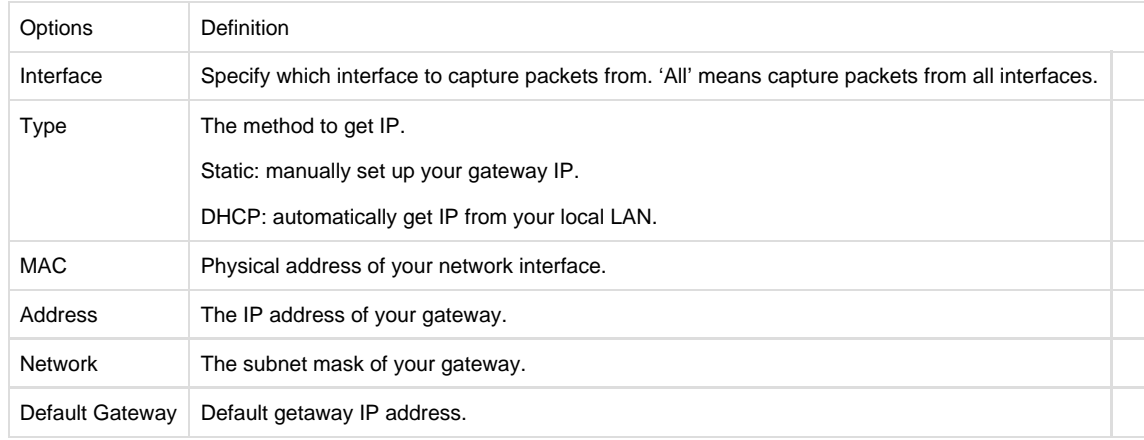

Basically this info is from your local network service provider, and you can fill in four DNS servers.

÷.

**Figure 6-1-2 DNS Interface**

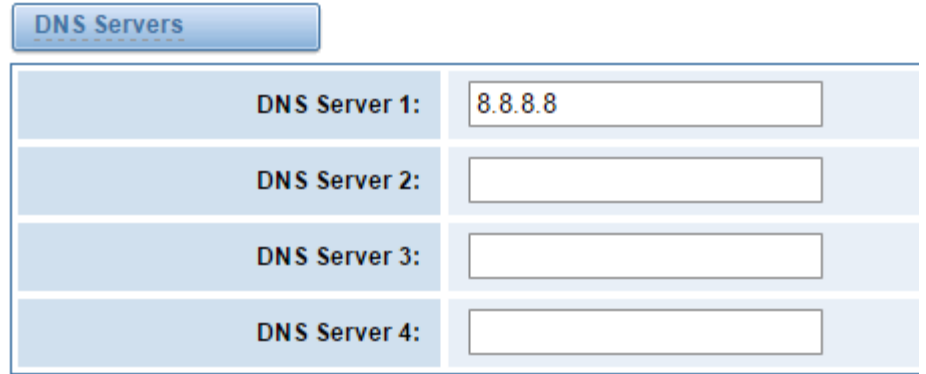

**DNS Servers:** A list of DNS IP address. Basically this info is from your local network service provider.

# <span id="page-37-0"></span>**DDNS Settings**

You can enable or disable DDNS (dynamic domain name server).

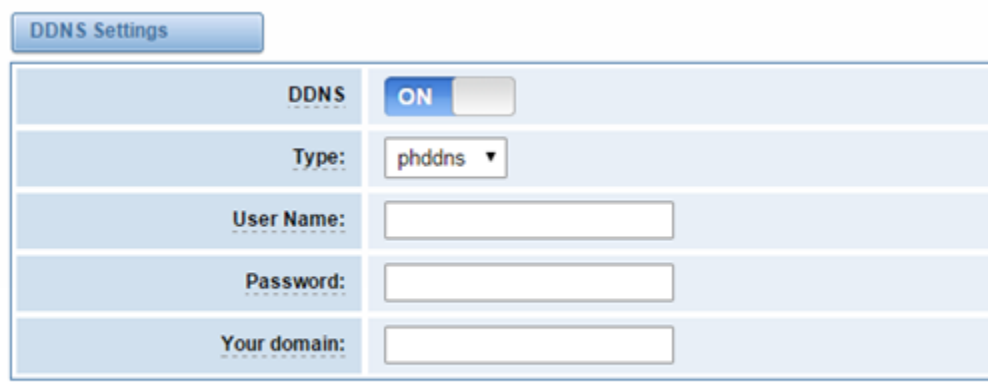

Save

#### **Table 6-2-1 Definition of DDNS Settings**

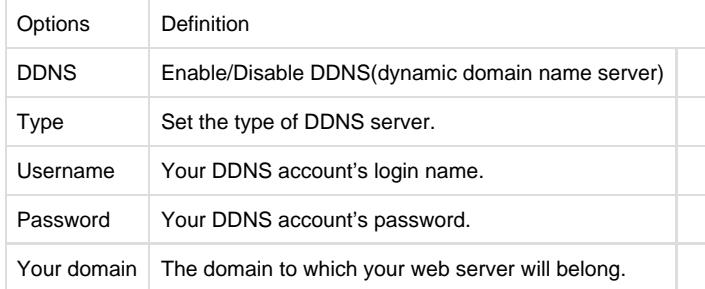

# <span id="page-37-1"></span>**Toolkit**

It is used to check network connectivity. Support Ping command on web GUI.

## **Figure 6-2-1 DDNS Interface**

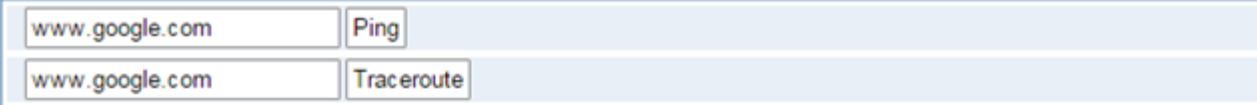

## Report

PING www.google.com (64.233.162.83): 56 data bytes 64 bytes from 64.233.162.83: seq=1 ttl=37 time=316.708 ms 64 bytes from 64.233.162.83: seq=2 ttl=37 time=317.361 ms<br>64 bytes from 64.233.162.83: seq=3 ttl=37 time=316.249 ms

--- www.google.com ping statistics ---4 packets transmitted, 3 packets received, 25% packet loss round-trip min/avg/max = 316.249/316.772/317.361 ms

**Result** 

ping -c 4 www.google.com

# <span id="page-38-0"></span>7. Advanced

# <span id="page-38-1"></span>**Asterisk API**

When you make "Enable" switch to "ON", this page is available.

Successfully ping [www.google.com].

**Figure 7-1-1 API Interface**

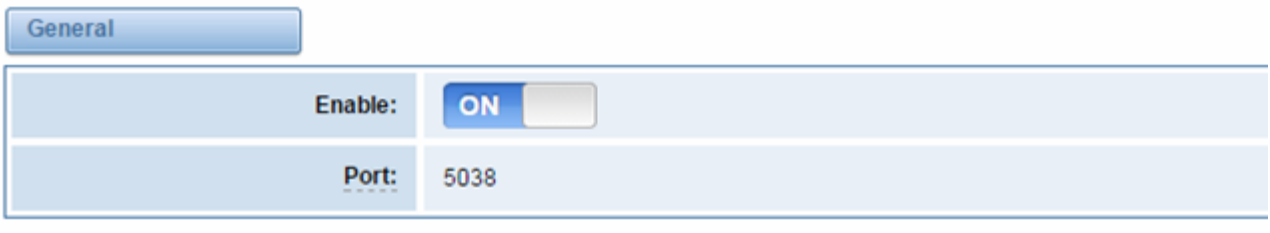

Manager

Ò

 $\overline{\phantom{0}}$ 

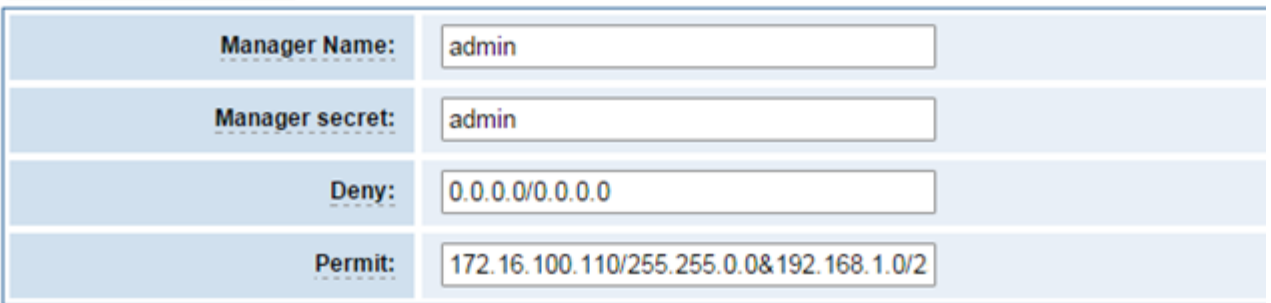

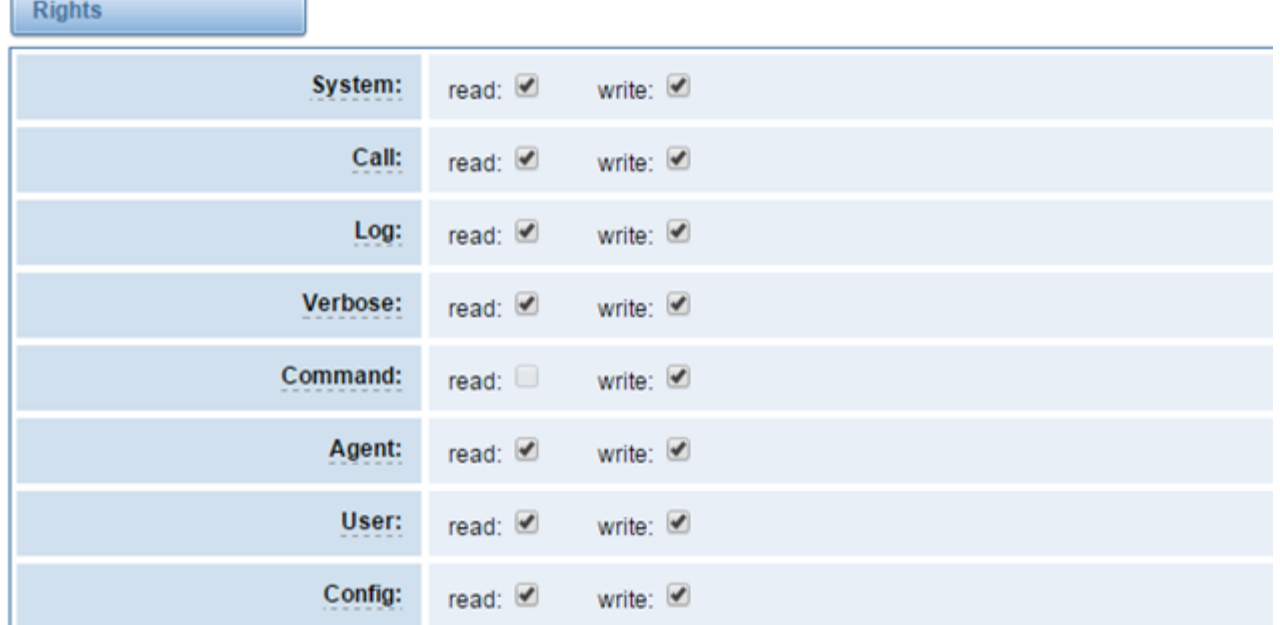

## **Table 7-1-1 Definition of Asterisk API**

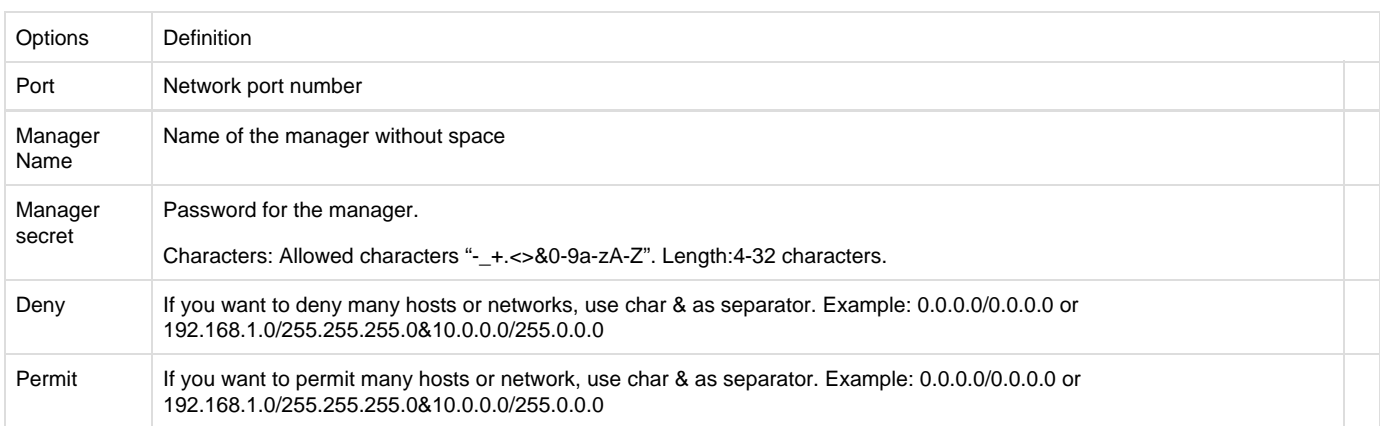

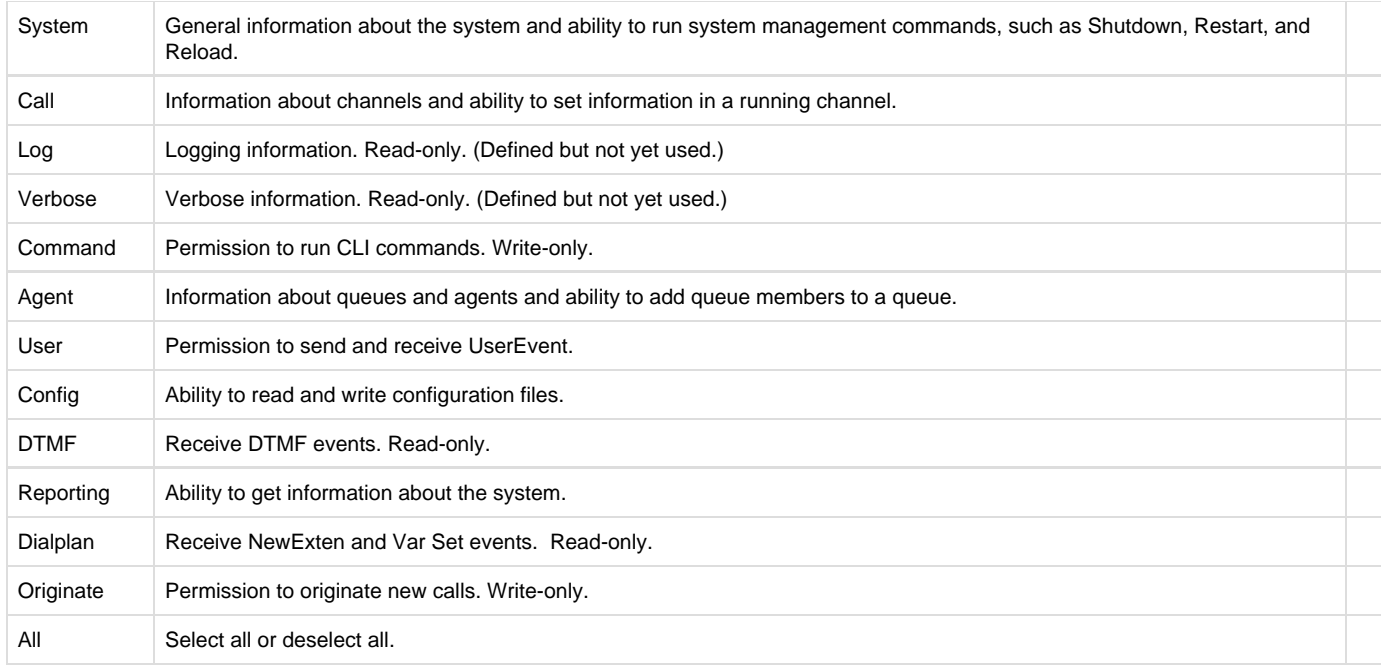

Once you set like the above figure, the host 172.16.100.110/255.255.0.0 is allowed to access the gateway API. Please refer to the following figure to access the gateway API by putty. 172.16.100.110 is the gateway's IP, and 5038 is its API port.

#### **Figure 7-1-2 Putty Access**

2 172.16.100.110 - PuTTY

[wh@IX130 tmp]#telnet 172.16.100.110 5038 Asterisk Call Manager/1.3 action: login username: admin secret: admin

Response: Success Message: Authentication accepted

Event: FullyBooted Privilege: system, all Status: Fully Booted

## <span id="page-40-0"></span>**Asterisk CLI**

In this page, you are allowed to run Asterisk commands.

**Figure 7-2-1 Asterisk Command Interface**

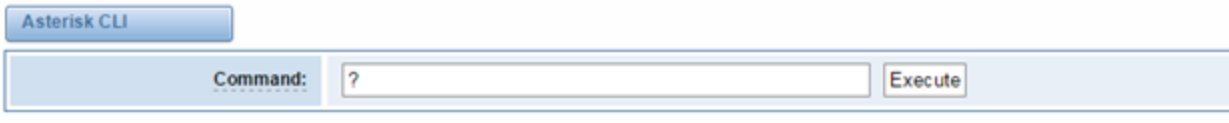

#### **Output:**

I Execute a shell command acl show Show a named ACL or list all named ACLs ael reload Reload AEL configuration ael set debug {read|tokens|mac Enable AEL debugging flags agent logoff Sets an agent offline agent show Show status of agents agent show online Show all online agents agi dump html Dumps a list of AGI commands in HTML format agi exec Add AGI command to a channel in Async AGI agi set debug [on|off] Enable/Disable AGI debugging and a

#### **Table 7-2-1 Definition of Asterisk CLI**

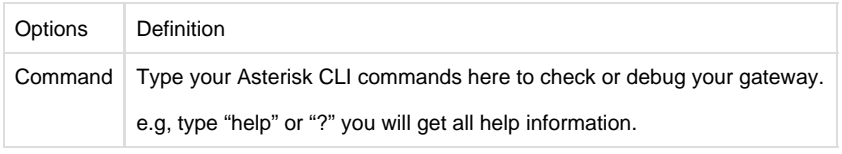

If you type "help" or "?" and execute it, the page will show you the executable commands.

# <span id="page-41-0"></span>**Asterisk File Editor**

On this page, you are allowed to edit and create configuration files.

Click the file to edit.

**Figure 7-3-1 Configuration Files List**

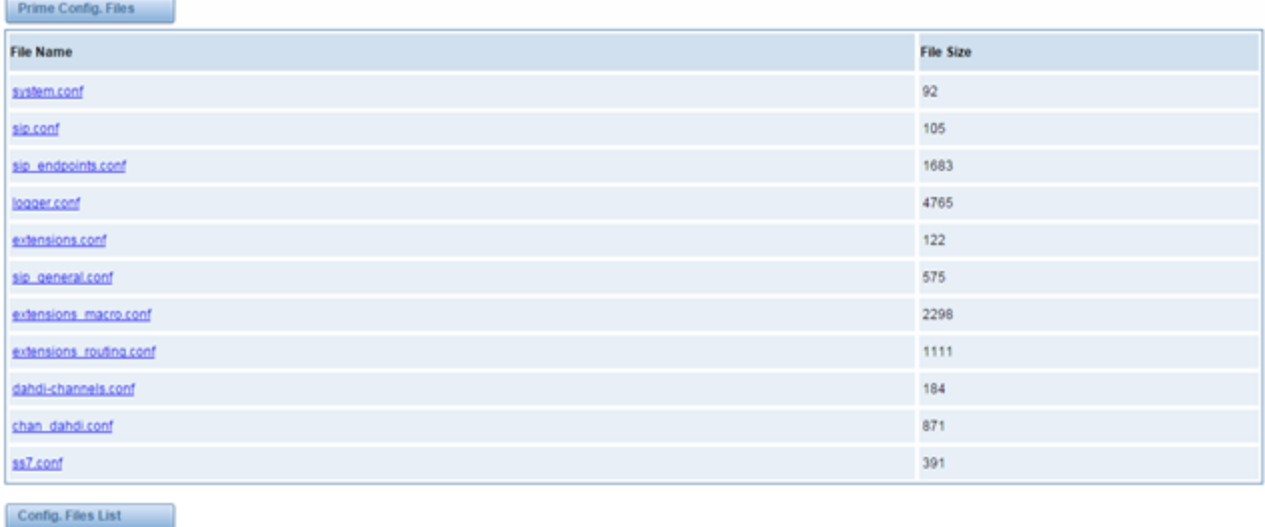

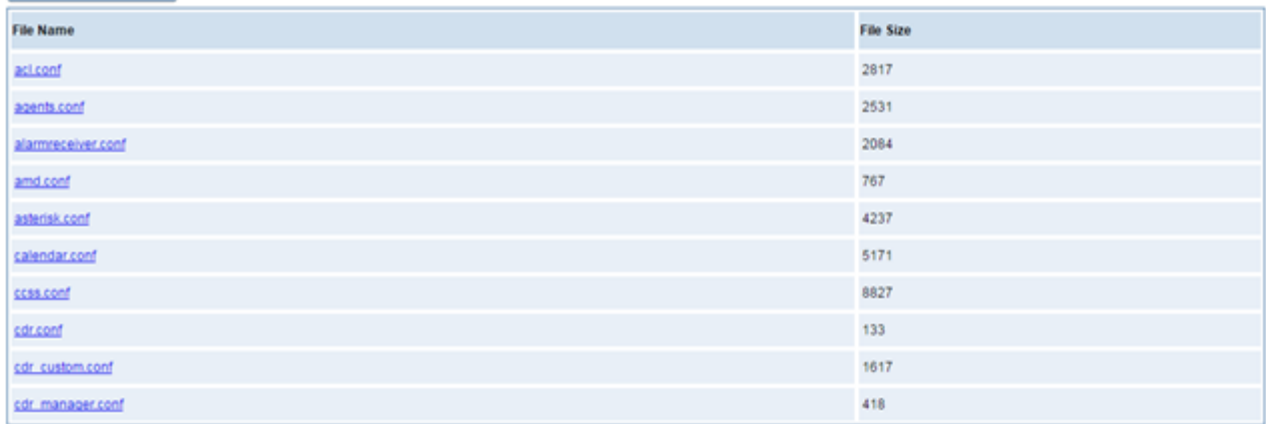

Click "New Configuration File" to create a new configuration file. After editing or creating, please reload Asterisk.

# <span id="page-42-0"></span>8. Logs

On the "Log Settings" page, you should set the related logs on to scan the responding logs page. For example, set "System Logs" on like the following, then you can turn to "System" page for system logs, otherwise, system logs is unavailable. And the same with other log pages. **[Log Settings](http://172.16.100.205/cgi-bin/php/log-settings.php)**

**Figure 8-1-1 Logs Settings**

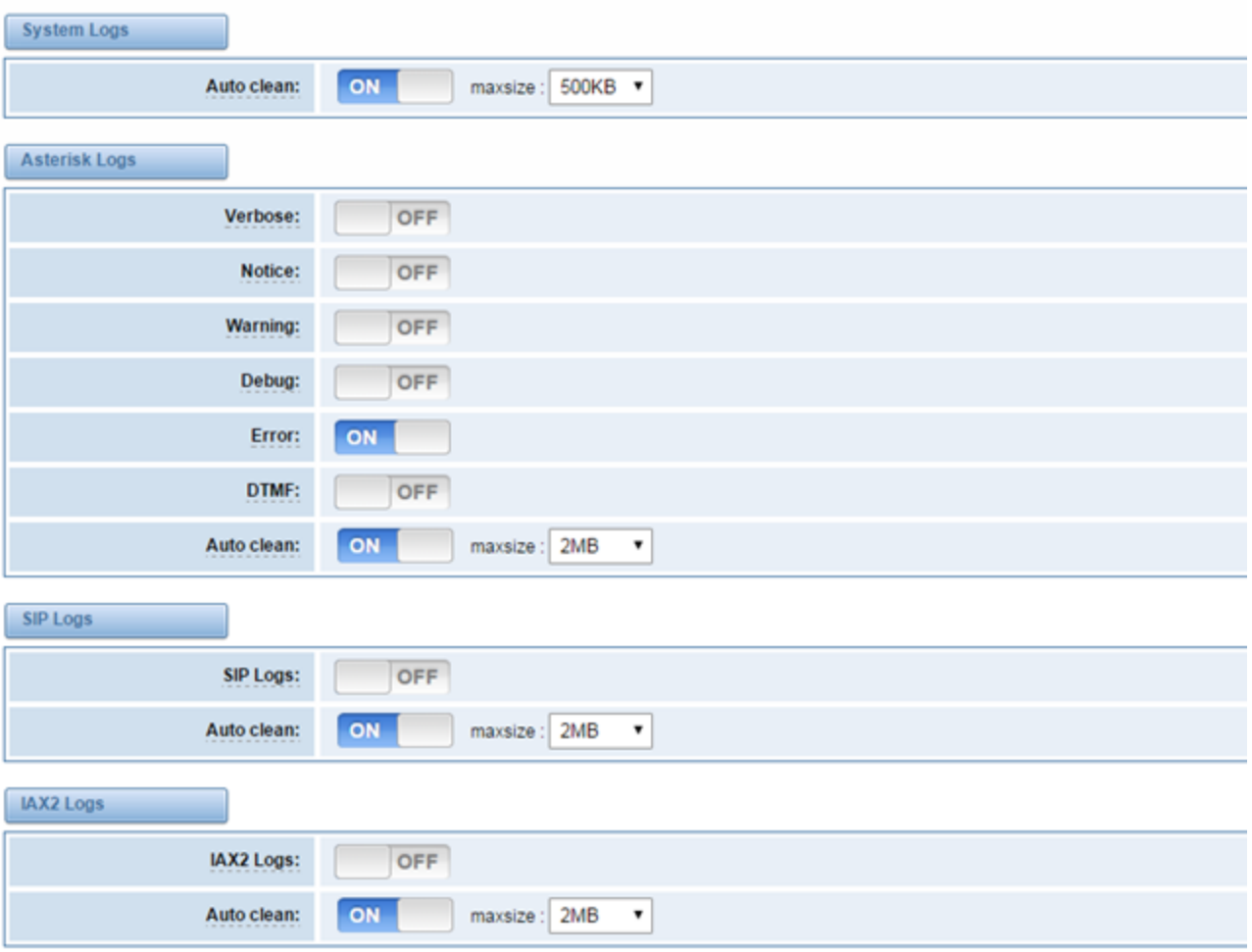

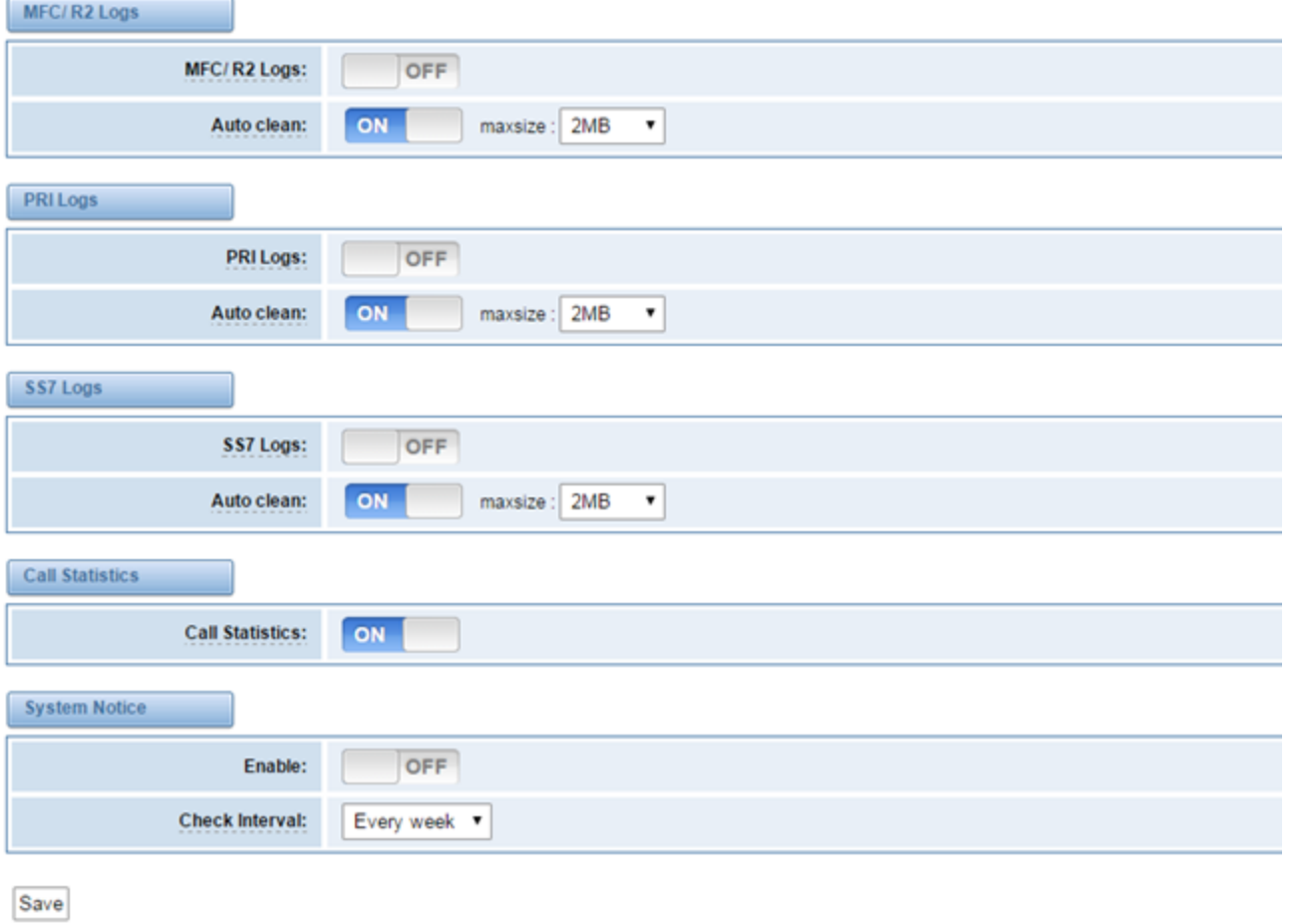

## **Table 8-1-1 Definition of Logs**

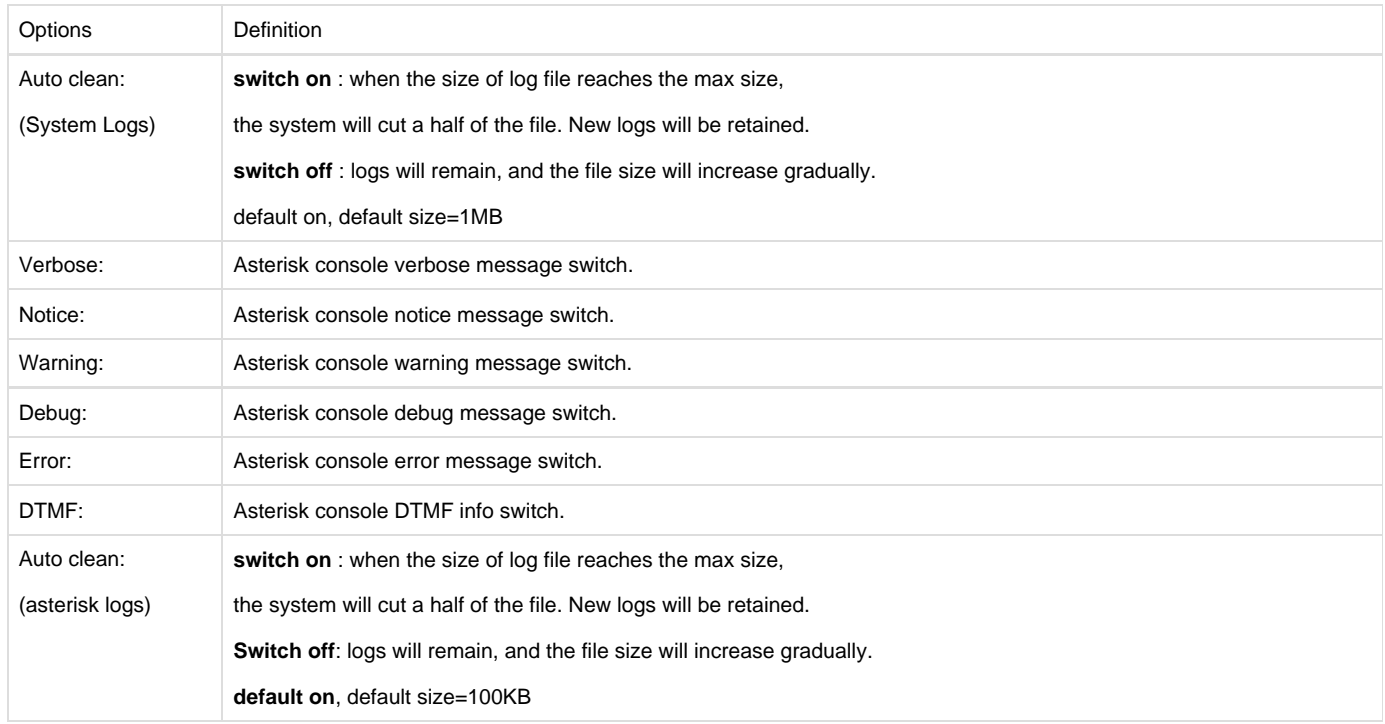

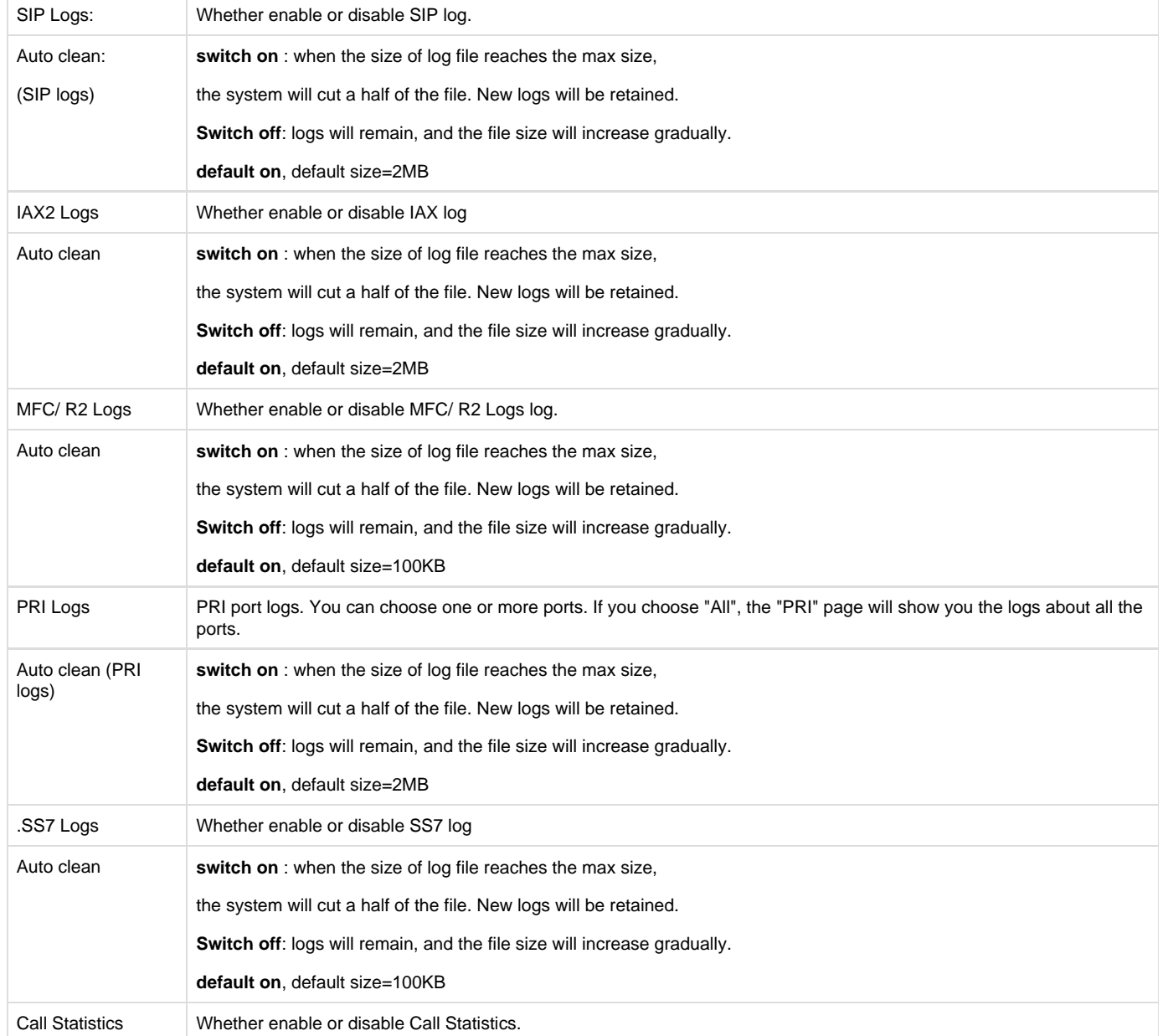

# <span id="page-45-0"></span>**[System](http://172.16.100.205/cgi-bin/php/log-sys.php)**

**Figure 8-2-1System Logs Output**

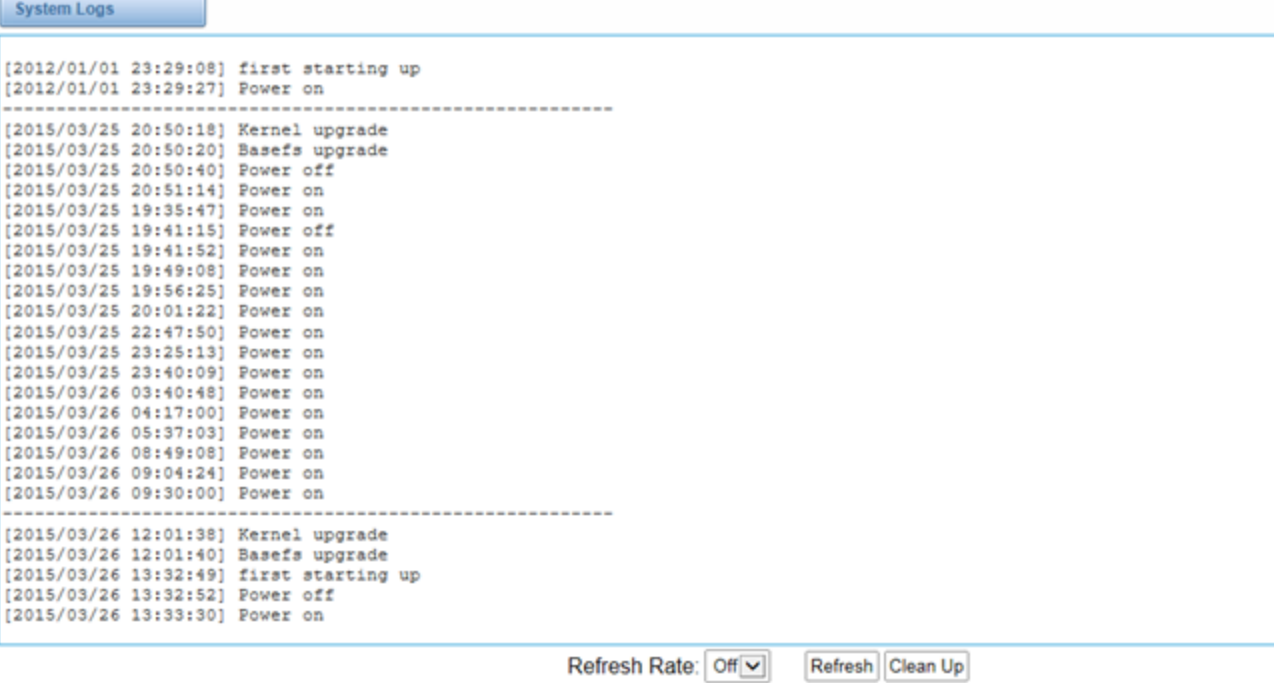

**Asterisk**

#### **Figure 8-3-1 Asterisk Logs**

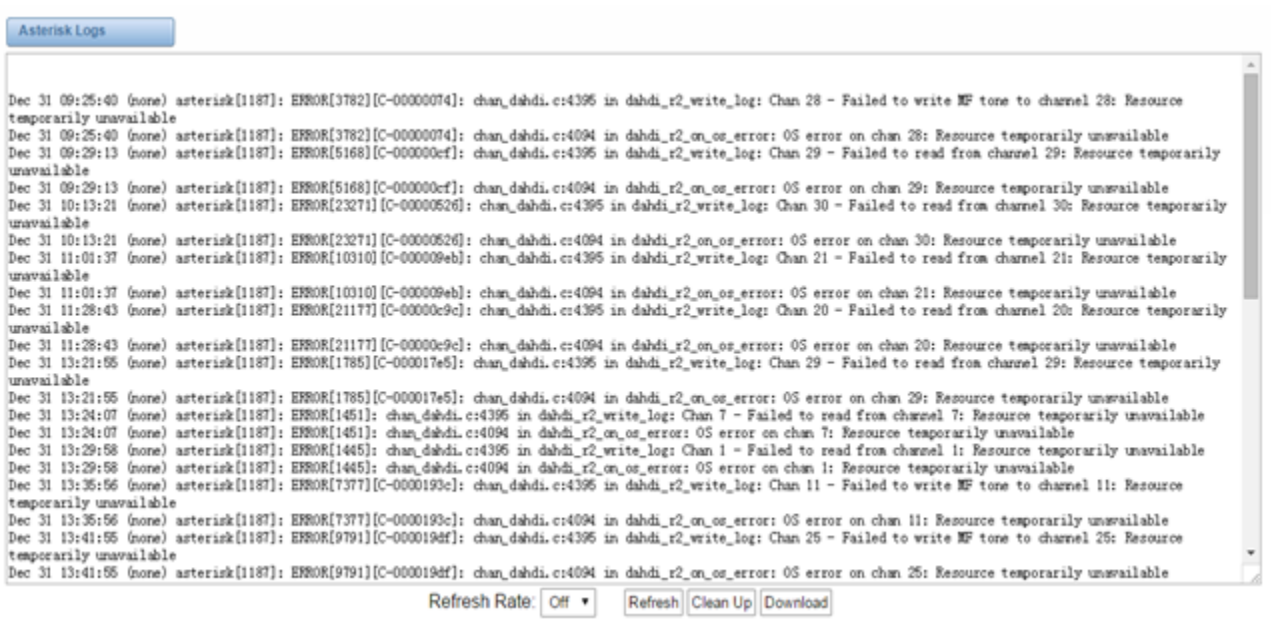

<span id="page-46-0"></span>On the pages of "system", "Asterisk", "SIP", "IAX2", "SS7", and "MFC/R2", there are some functions: Displays the log by port, refresh regularly and log download.

# **Statistics**

#### **Figure 8-9-1 Call Statistics**

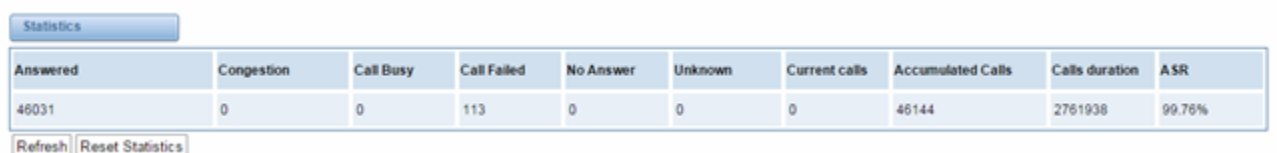

The figure of call statistics, you'll find "Answered" "Congestion" "Call Busy" "Call Failed" "No Answer" "Current Calls" "Unknown" "Current calls" "Accumulated Calls" "Calls duration" and "ASR".